# **Photo Loader**

Version 3.0J

カシオ液晶デジタルカメラ専用 画像取込ソフト Windows版

**取扱説明書**

**CASIO** 

K800PSM1DMX

- SDロゴは登録商標です。
- Windowsは米国マイクロソフト社の商標です。
- CompactFlash、コンパクトフラッシュ、 **(explorance)** ロゴは、米国SanDisk社の商標です。
- MultiMediaCard ™は、独Infineon Technologies AG社の商標であり、MMCA (MultiMediaCard Association)にライセンスされています。
- その他の社名および商品名はそれぞれ各社の商標または登録商標です。
- 本書の内容につきましては、将来予告なしに変更することがあります。
- 本書の内容につきましては万全を期して作成いたしましたが、万一不審な点や 誤りなどお気付きのことがありましたらご連絡ください。

Photo Loaderはカシオ計算機(株)の著作物であり、上記を除き、これにかかわ る著作権およびその他の権利はすべてカシオ計算機(株)に帰属します。

本書の一部または全部を無断で複写することは禁止されています。また、個人と してご利用になる他は、著作権法上、当社に無断では使用できません。

万一、Photo Loaderの使用により生じた損害、逸失利益または第三者からのい かなる請求につきましても、当社では一切その責任を負えませんので、あらかじ めご了承ください。

#### 重要

• インストールしたあとに特に設定の変更を行っていない(デフォルトの)場合 は、取り込んだ画像は次の場所に保存されます。

C:¥Program Files¥CASIO¥Photo Loader¥Image Library¥20051223 (2005年12月23日の日付フォルダの場合)。

• Photo Loaderはパソコン内蔵のハードディスクドライブ以外にはインストー ルしないでください。リムーバブルディスクドライブやCD-Rなどにインス トールすると、正常に動作できなくなることがあります。

# **目次**

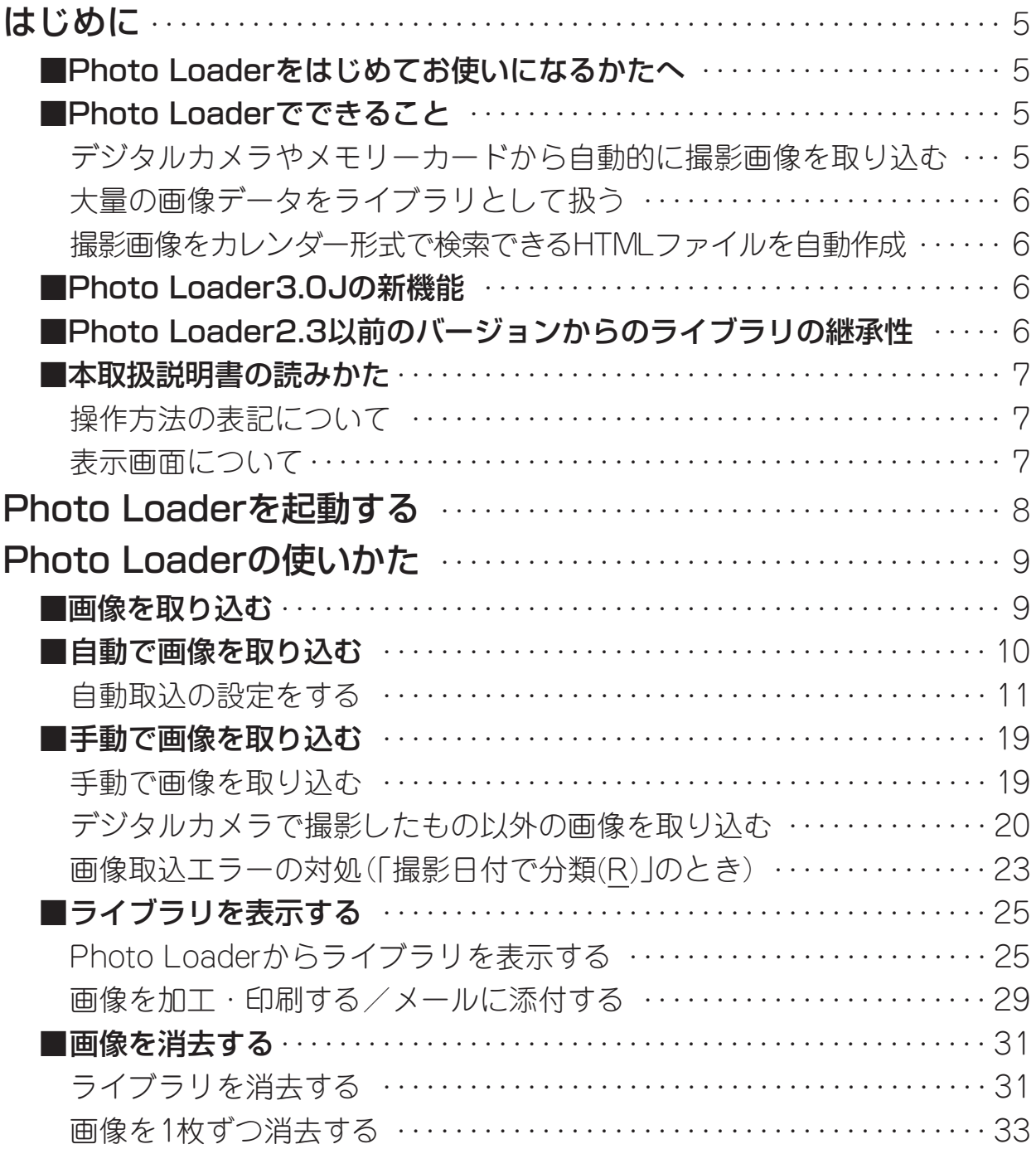

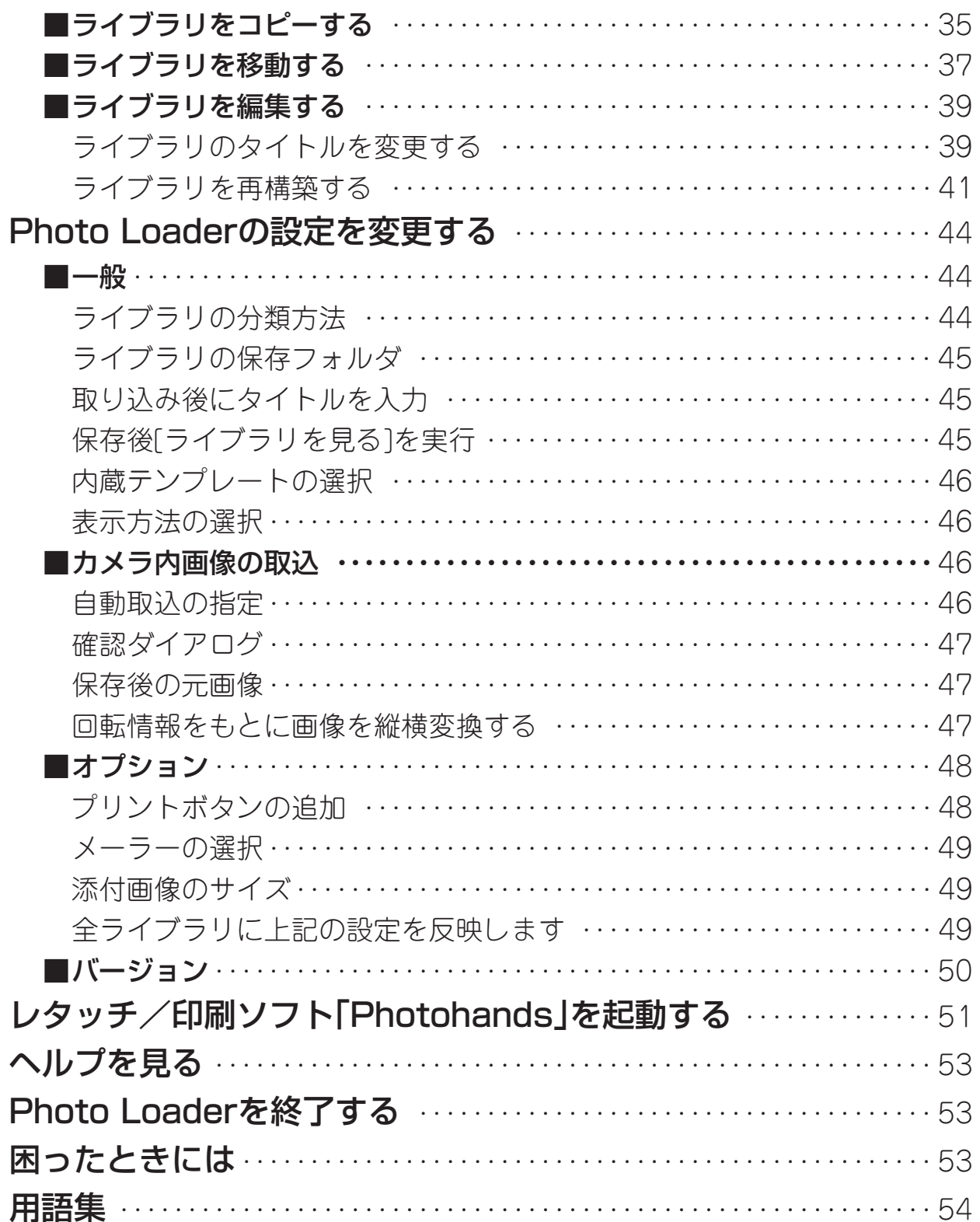

# **はじめに**

本書は、カシオ液晶デジタルカメラ専用画像取込ソフト「Photo Loader」(以後、 本書ではPhoto Loaderと呼びます)の取扱説明書です。Photo Loaderは、 Windows上で動作するアプリケーションソフトであり、本書ではWindowsその ものの操作については説明しておりません。

本書は、Photo Loaderをご使用になるお客様が、少なくとも以下のような基本 操作に習熟されていることを前提として書かれています。

### • クリック、ダブルクリック、ドラッグ、ドラッグ・アンド・ドロップなどのマ ウス操作

- マウスによるメニュー操作
- キーボードによる文字入力
- Windowsのウインドウ操作

これら基本的な操作につきましては、お手持ちのパソコンおよびWindowsの取 扱説明書をお読みください。

本書のすべての操作は、Windows XPを基本に説明しています。

### **■Photo Loaderをはじめてお使いになるかたへ**

付属のCD-ROM内の「お読みください」ファイルをお読みください。Photo Loader の動作環境の確認方法、パソコンへのインストール方法が記載されています。 Photo Loaderをインストールする前に、必ず動作環境、使用できるWindowsの バージョンをご確認ください。

※Photo Loaderをお使いになるには、パソコンにMicrosoft DirectX 9.0c以上 がインストールされている必要があります。Windows98/2000をお使いの方 は付属のCDよりインストールしてください。

### **■Photo Loaderでできること**

#### **デジタルカメラやメモリーカードから自動的に撮影画像を取り込む**

デジタルカメラやメモリーカードから、撮影画像をパソコンに自動的に取り込 み、日付別で画像を管理することができます。

重要

- Photo Loaderを使用して取り込むことができる画像は、下記の通りです。
	- JPEG形式で保存された画像ファイル
	- AVI形式で保存された動画ファイル(音声なしも含む)
	- WAV形式で保存された音声ファイル

なお、静止画(JPEG)と音声(WAV)をリンクさせているものに関しては、 Photo Loaderでもリンクして管理します。

#### **大量の画像データをライブラリとして扱う**

取り込んだ画像ファイルは年月日のフォルダ単位で管理し、これをライブラリと して扱います。

#### **撮影画像をカレンダー形式で検索できるHTMLファイルを自動作成**

パソコンに自動または手動で取り込んだ撮影画像は、カレンダー形式で検索でき るHTMLファイルを自動作成しますので、ブラウザを使用して各ライブラリの中 を見ることができます。

#### **■Photo Loader3.0Jの新機能**

Photo Loader3.0Jではいくつかの新機能が追加されています。詳しくは付属の CD-ROMの「Photo Loader」の「お読みください」を参照してください。

### **■Photo Loader2.3以前のバージョンからのライブラリの継承性**

Photo Loader2.3以前のバージョンをお使いで、3.0Jへバージョンアップされ る方はインストール前に必ず付属のCD-ROMの「Photo Loader」の「お読みくだ さい」を参照してください。

#### 重要

- 手順通りにインストールしない場合、以前のライブラリ管理情報やカレン ダー形式のHTMLファイルがPhoto Loaderで見ることができなくなるばかり か、取り込んだ画像ファイルが消失する恐れがあります。
- バージョンアップすると、最初に起動したときに自動的にデータベースの構 築を行います。データベースの構築は、今まで保存している画像が多い場 合、大変時間がかかります。

### **■本取扱説明書の読みかた**

### **操作方法の表記について**

本書でのすべての操作は、Windows XPを基本に説明しています。また、すべ ての操作説明は、マウスを使用することを前提として書かれています。

本書では、ダイアログボックス中のボタンを次のように表記しています。

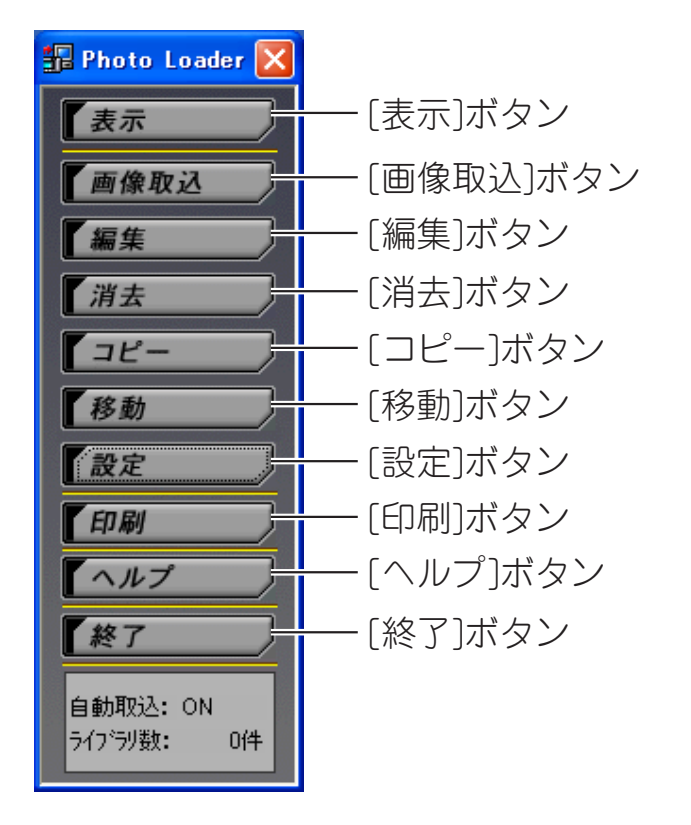

### **表示画面について**

- 本書の表示画面は、Windows XPのものです。他のバーションのWindowsでは 一部表示が異なることがあります。
- 本書中に使用している表示画面は、実際の画面と若干異なる場合があります が、表示内容そのものが異なるということはありません。あらかじめご了承く ださい。

# **Photo Loaderを起動する**

Photo Loaderを起動するためには、Photo Loaderをあらかじめパソコン本体 にインストールしておく必要があります。まだインストールがお済みでない方 は、Photo Loaderをパソコン本体にインストールしてください。

### **1.**パソコン本体の電源を入れ、Windowsを起動します。

### **2.**スタートメニューから「すべてのプログラム(P)」→「Casio」→ 「Photo Loader」→「Photo Loader 3.0J」と選択します。

Photo Loaderが起動し、機能ボタンが表示されます。

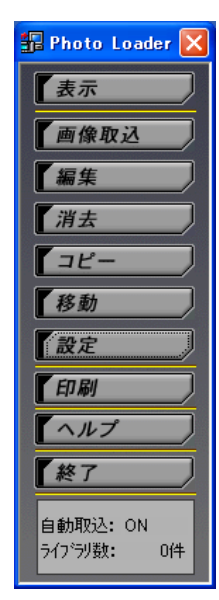

Photo Loaderの機能ボタン

※ 初めてPhoto Loaderを起動すると、「カレンダーデータの構築」 のダイアログが表示されるので、必ず[はい]ボタンを選んでくだ さい。[はい]ボタンを選ばないと、Photo Loaderを起動するこ とはできません。また、すでにPhoto Loaderをお使いの方は、 画像の量によっては、カレンダーデータの構築に時間がかかるこ とがあります。

# **Photo Loaderの使いかた**

ここでは、Photo Loaderの使いかたを機能別に説明しています。

### **■画像を取り込む**

ここでは、Photo Loaderを使用してパソコンに画像データを取り込むための操 作方法を説明します。画像を取り込む方法には、「自動で画像を取り込む」、「手 動で画像を取り込む」の2通りがあります。

※ Photo Loaderを使用して取り込むことができる画像は、下記の通りです。

- JPEG形式で保存された画像ファイル
- AVI形式で保存された動画ファイル(音声なしも含む)
- WAV形式で保存された音声ファイル

なお、静止画(JPEG)と音声(WAV)をリンクさせているものに関しては、 Photo Loaderでもリンクして管理します。

- ※ 画像を取り込む操作をする前に、周辺機器とパソコンを接続しておいてくだ さい。接続方法については、デジタルカメラ本体の取扱説明書をお読みくだ さい。
- ※ 取り込む画像の分類方法には、「撮影日付で分類(R)」、「年月日を指定して分 類(P)」の2通りがあります。詳しくは44ページ「ライブラリの分類方法」を参照 してください。

### **■自動で画像を取り込む**

自動取込の設定をしておけば、監視プログラムが起動して、パソコンに接続した デジタルカメラから画像を自動的に取り込むことができます。

### 自動取込機能は、下記の条件が揃っていなければ動作しません

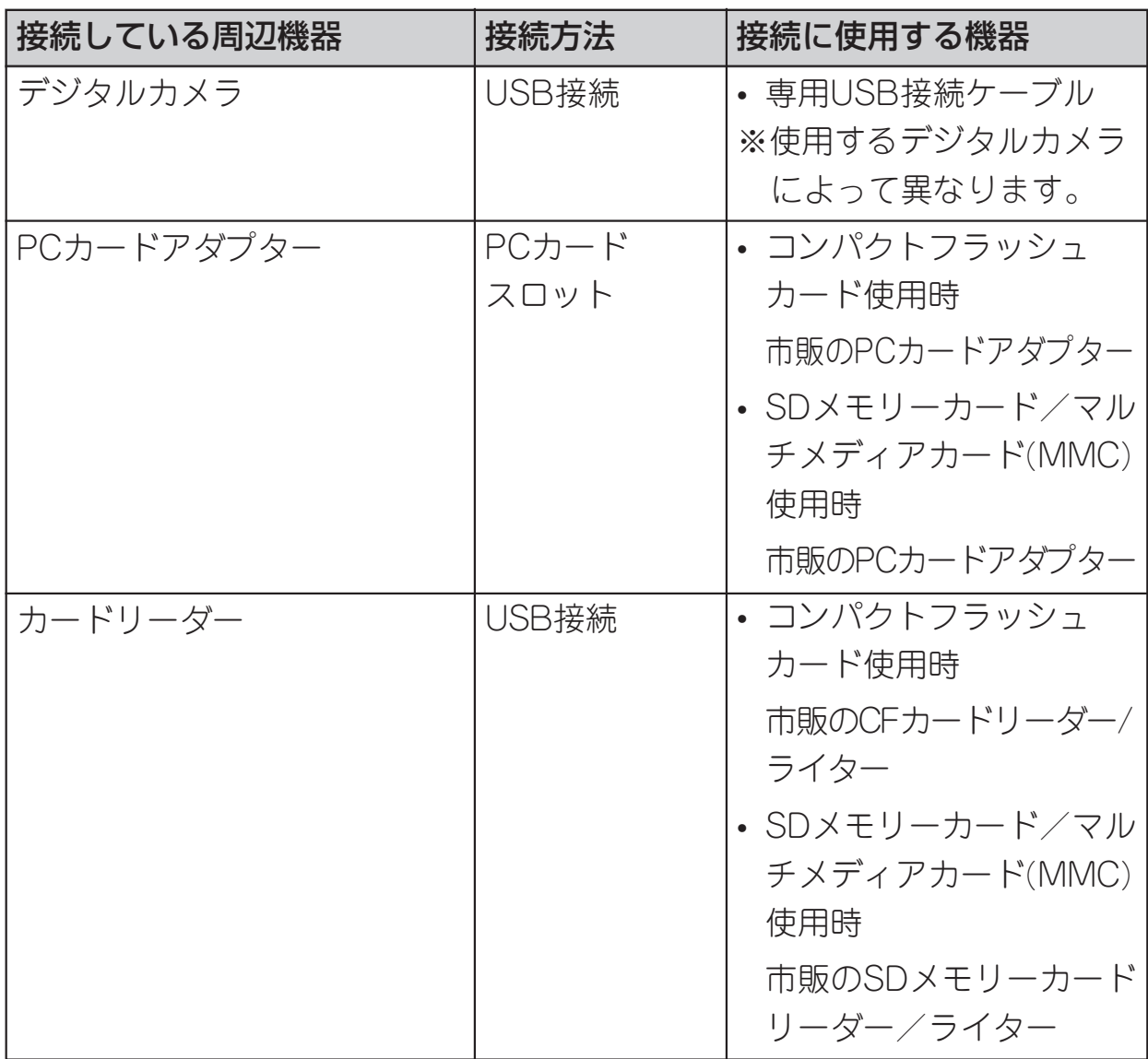

参考

- デジタルカメラの撮影画像を自動取込するには、10ページの表にある周辺機 器を使用することをおすすめします。デジタルカメラ以外から画像を取り込 むときは、20ページ「デジタルカメラで撮影したもの以外の画像を取り込む」 を参照してください。
- 本機以外には次の撮影画像が自動取込対象となります。 DCF準拠デジタルカメラもしくはそのメモリーカード※(JPEGファイルのみ) QV-7000SX、QV-5500SXのメモリーカード※(JPEGファイルとAVIファイル) ※パソコンにドライブとしてマウントすることが条件

重要

• インストールしたあとに特に設定の変更を行っていない(デフォルト)場合 は、取り込んだ画像はハードディスク内の次の場所に保存されます。 保存先を変更したい場合は45ページ「ライブラリの保存フォルダ」を参照して ください。

C:¥Program Files¥CASIO¥Photo Loader¥Image Library¥20051223 (2005年12月23日の日付フォルダの場合)

### **自動取込の設定をする**

**1.**機能ボタンの中から、[設定]ボタンをクリックします。

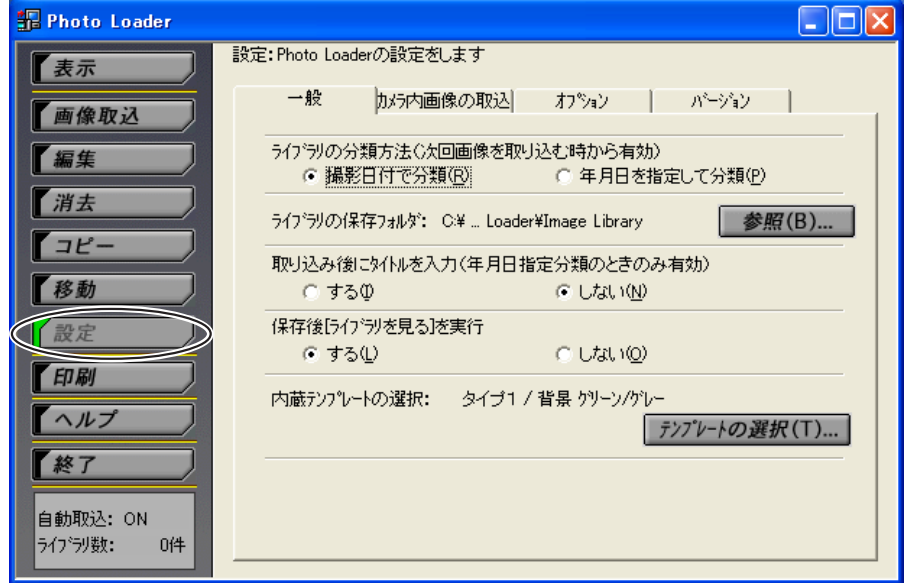

**2.**「カメラ内画像の取込」タブをクリックします。

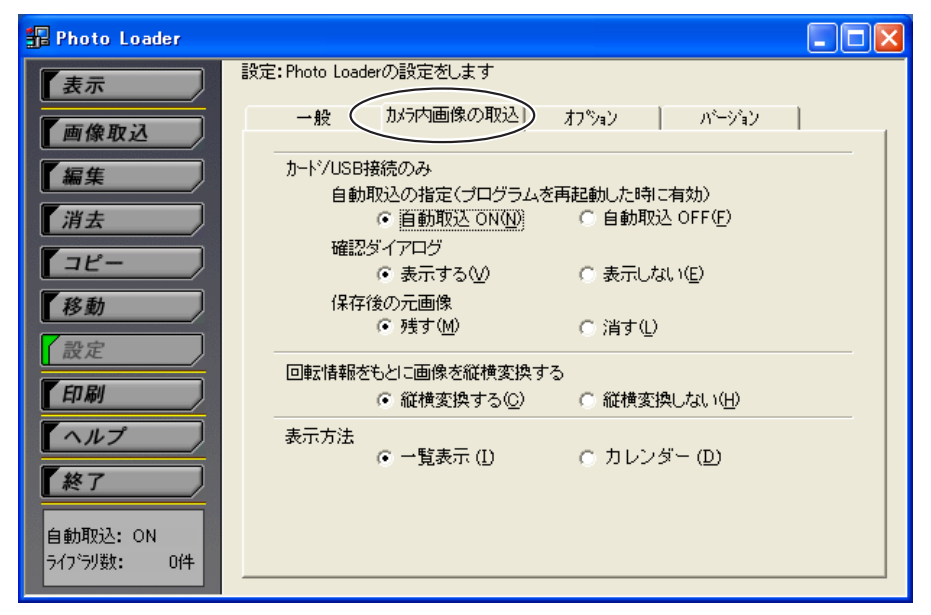

### **3.**「自動取込の指定」中の「自動取込 ON(N)」を選択します。

- 初期設定では、「自動取込 ON(N)」に設定されています。
- 自動取込をしないときは、「自動取込 OFF(F)」を選択します。

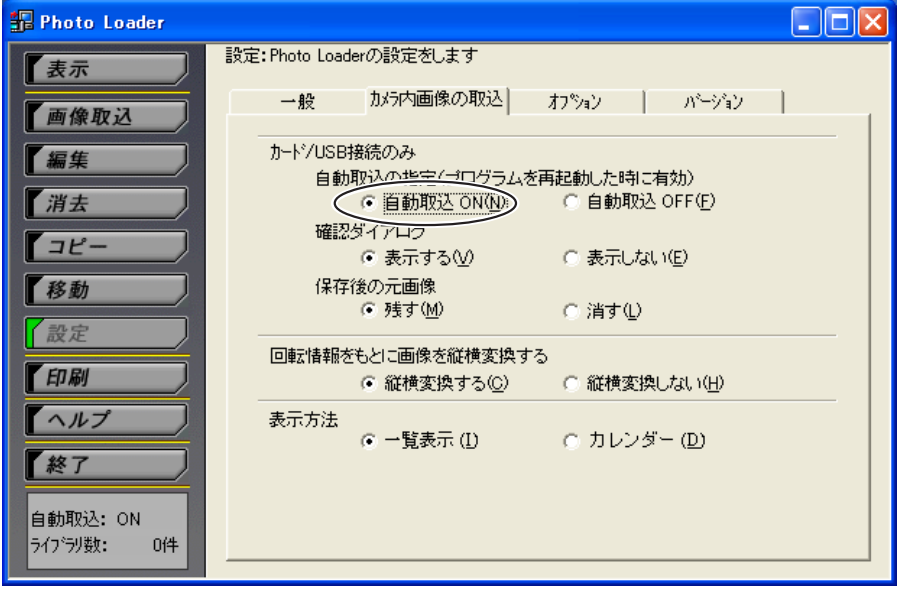

### **4.**[終了]ボタンを押してPhoto Loaderをいったん終了し、再起動し ます(設定を変更していない場合は再起動は不要です)。

これで自動取込が設定されました。

以後、Windowsを起動したあとに、デジタルカメラとパソコンを USB接続またはデジタルカメラの撮影に使用したメモリーカードを パソコンにマウントすると、画像を自動的に取り込みます。

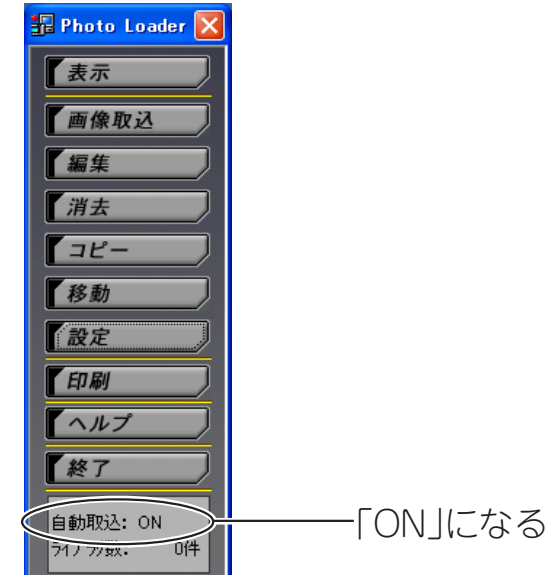

重要

- 自動取込の設定を変更したあとは、必ずPhoto Loaderを再起動し てください。Photo Loaderを再起動しないと、変更が反映されま せん。
- •タスクトレイ中の 日| アイコンが表示されていることを確認して ください。監視プログラムが起動していることを示します。も し、 ス アイコンが表示されていたら、 ス を右ボタンでク リックします。

Photo Loaderを起動する 取り込みを一時停止する Photohandsを記動する 終了

上の画面が表示されたら、「取り込みを一時停止する」を反転させて マウスの左ボタンをクリックします。「取り込みを一時停止する」の チェックがはずれます。

### **5.**デジタルカメラをUSB接続、または撮影に使用したメモリーカード をパソコンにマウントします。

- 確認ダイアログが表示されます。
- 確認ダイアログを表示させたくないときは、47ページ「確認ダイ アログ」を参照して設定を変更してください。

### **6.**自動取込を行うときは、[OK]ボタンをクリックします。

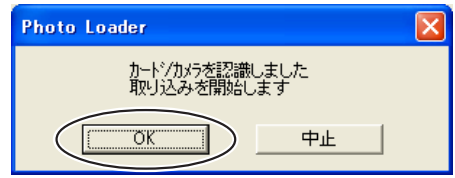

- デジタルカメラから画像が取り込まれ、ライブラリが作成されま す。
- 自動取込をしないときは、[中止]ボタンをクリックします。

### **7.**取り込みたい画像データが含まれるフォルダを選択して、[追加(A)>>] ボタンをクリックします。

取り込む画像を選びなおすときは、フォルダ一覧からフォルダを選 択したあと、[<<削除(D)]ボタンをクリックします。そのあと、再 度取り込む画像を選びなおします。

フォルダ一覧に取り込むフォルダ名が表示されます。

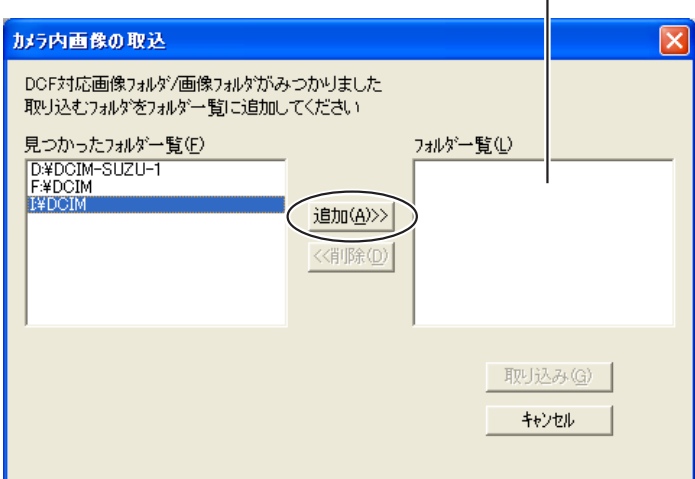

#### 参考

• デジタルカメラ(またはメモリーカード)に画像フォルダがひとつだ けの場合は、操作**7**の画面は表示されません。16ページ操作**9**に 進んでください。

### **8.**[取り込み(G)]ボタンをクリックします。

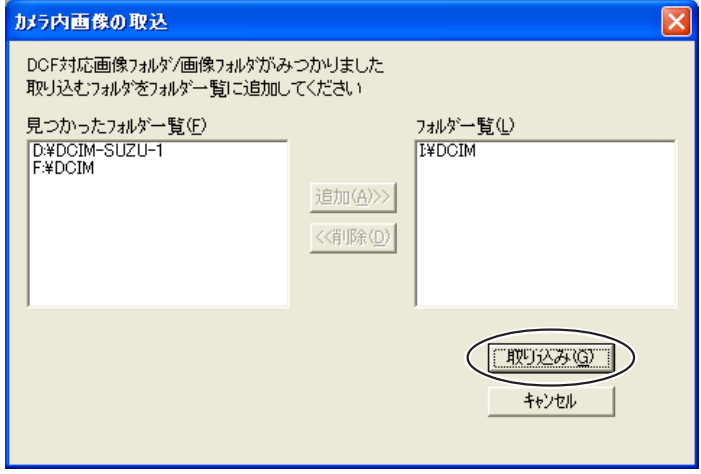

- 選択した画像フォルダ内の画像を取り込みます。
- 画像の取り込みを中止したいときは、[キャンセル]ボタンをク リックします。

• 「年月日を指定して分類(P)」で取り込んだときは、取込み年月日 確認ダイアログが表示されます。プルダウンボタンで年月日を指 定し、[OK]ボタンをクリックしてください。

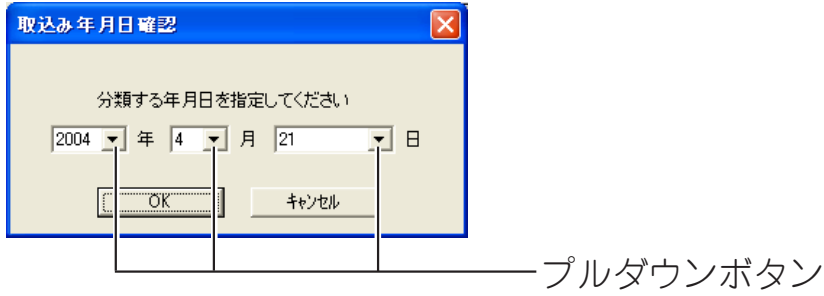

• 「撮影日付で分類(R)」で取り込んだとき、次のエラーメッセージ が表示された場合は、23ページ「画像取込エラーの対処」を参照し てください。

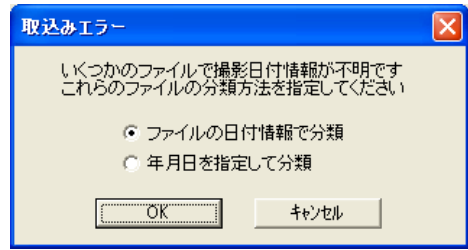

### **9.**取り込んだ画像のライブラリ名を入力します。

- 「年月日を指定して分類(P)」を選択して取り込んだときのみこの 操作ができます。
- 「撮影日付で分類(R)」で取り込んだときは、17ページ操作**10**の 画面が表示されます。
- 「撮影日付で分類(R)」については、44ページ「ライブラリの分類 方法 |を参照してください。
- 入力できる文字数は、全角で20文字以内です。
- 「取り込み後にタイトルを入力」を「する」に設定しているときに、 ライブラリ名を入力することができます。 初期設定は「しない」に設定されています。
- ライブラリ名の入力設定については、45ページ「取り込み後にタ イトルを入力」を参照してください。

### **10.**[OK]ボタンをクリックします。

これで画像が取り込まれました。

Webブラウザが起動し、作成したライブラリが一覧形式で表示され ます。

※お使いのパソコンの環境や取り込む画像のファイルサイズや枚数 により、処理が終了するまでに大変時間がかかります。処理中に は、パソコンで他の作業を行わないようにしてください。

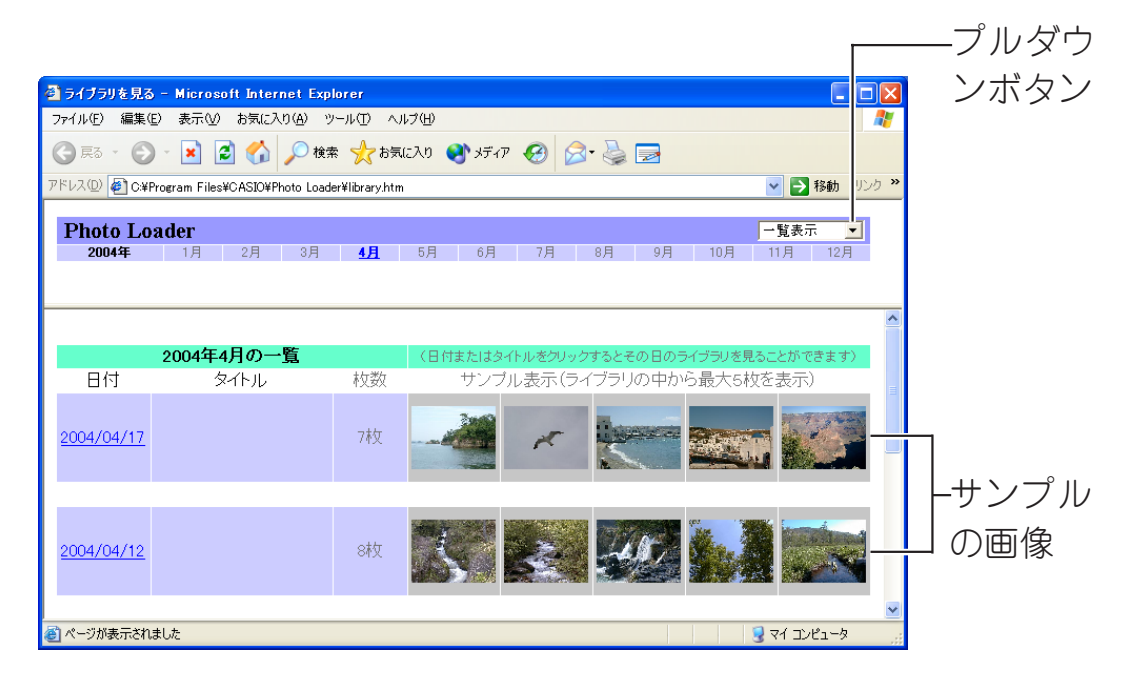

- カレンダー形式で表示するには、画面右上の「一覧表示」横のプル ダウンボタンをクリックして切り替えます。
- ライブラリ表示の操作方法については、25ページ「ライブラリを 表示する」を参照してください。
- 画像を取り込んだあと、ライブラリを表示させたくないときは 「保存後[ライブラリを見る]を実行」の設定を変更してください。 44ページ「Photo Loaderの設定を変更する」を参照してくださ  $\left( \cdot \right)$

### 参考

• 自動取込をONにしてプログラムを再起動すると、Windowsの「ス タートメニュー」→「すべてのプログラム(P)」→「スタートアップ」 に「Photo Loader 監視」というメニューが追加されます。

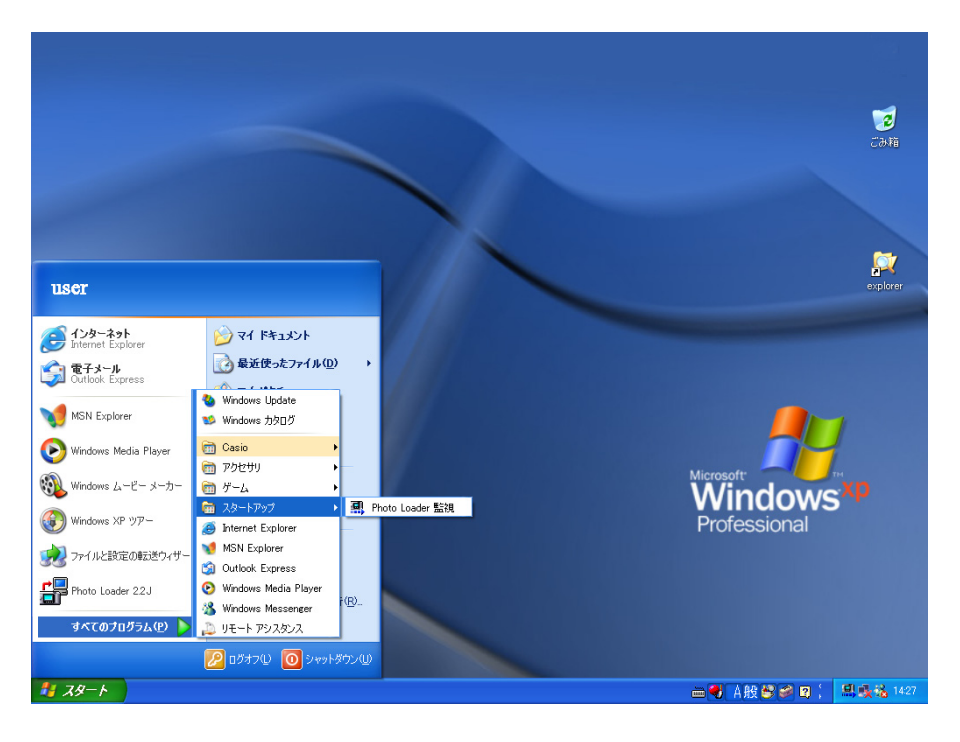

### **■手動で画像を取り込む**

カード/USB接続で画像を取り込むことができます。

### **手動で画像を取り込む**

デジタルカメラで撮影した画像データをPhoto Loaderに取り込みます。

**1**.機能ボタンの中から、[画像取込]ボタンをクリックします。

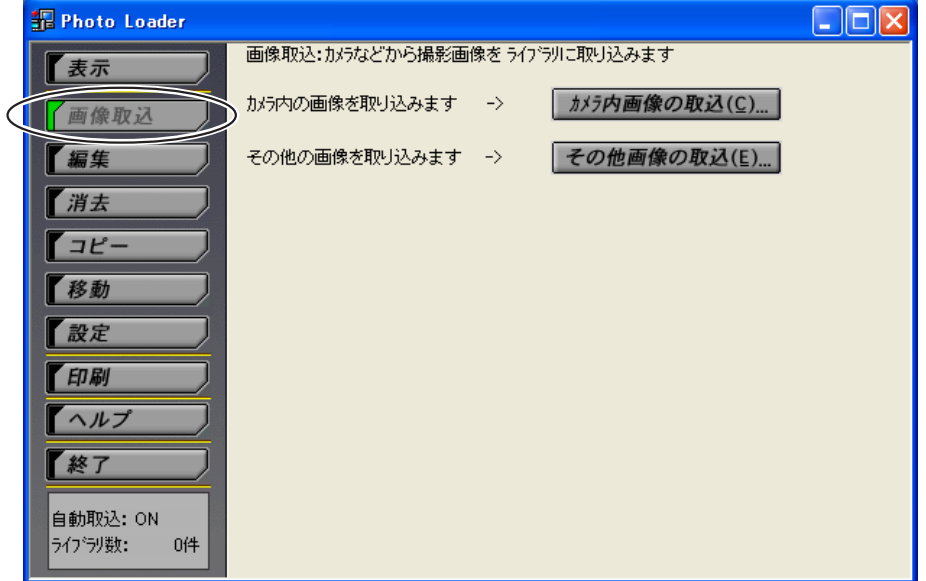

- **2**.パソコンとデジタルカメラ(またはメモリーカード)の接続方法に よって、「カメラ内の画像を取り込みます」の設定を選択します。
- **3.**[カメラ内画像の取込(C)...]ボタンをクリックします。
- **4.**以降の操作は、14ページ操作**7**以降と同様です。

#### 参考

• デジタルカメラ(またはメモリーカード)に画像フォルダがひとつだ けの場合は、以降の操作は16ページ操作**9**以降と同様です。

### **デジタルカメラで撮影したもの以外の画像を取り込む**

デジタルカメラで撮影したもの以外の画像データをPhoto Loaderに取り込みま す。パソコンのハードディスクやネットワークで接続している周辺機器から、 JPEG形式で保存された画像データ、AVI形式で保存された動画データおよび WAV形式で保存された音声データを取り込むことができます。

**1.**機能ボタンの中から、[画像取込]ボタンをクリックします。

## **2.**[その他画像の取込(E)...]ボタンをクリックします。

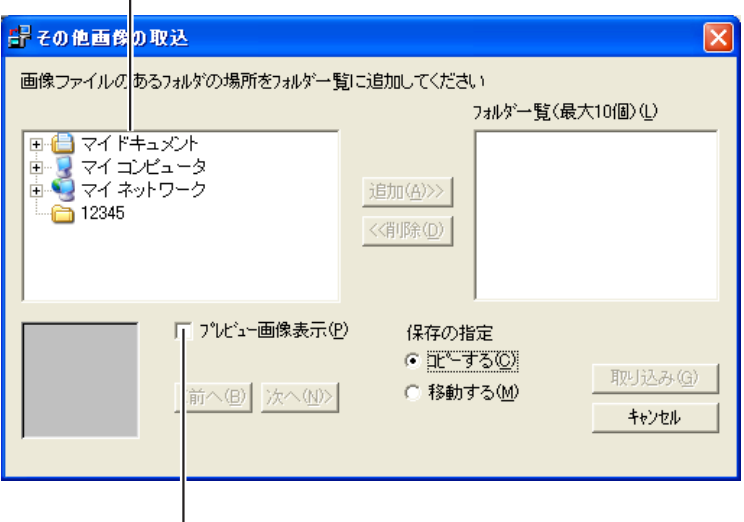

デスクトップ以下のフォルダが表示されます。

取り込み可能なフォルダを指定しているときに「プレビュー画像表 示(P)」をチェックすると、プレビューを表示します。

### **3.**Photo Loaderに取り込みたい画像データを含んだフォルダを選択 して、[追加(A)>>]ボタンをクリックします。

取り込む画像を選びなおすときは、フォルダ一覧から画像データを 選択したあと、[<<削除(D)]ボタンをクリックします。そのあと、 再度取り込む画像を選びなおします。

フォルダ一覧に取り込む画像名が表示されます。

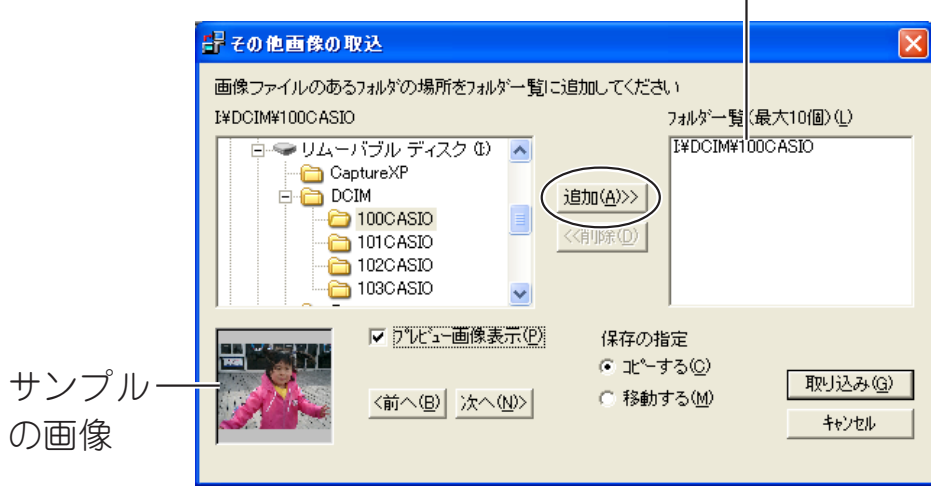

**4.**「保存の指定」から、画像の取込方法を選択します。

- 「コピーする(C)」 ……………… 画像取込後、取込元の画像デー タをそのまま残す。
- 「移動する(M)」………………… 画像取込後、取込元の画像デー タを削除する。
- ※ネットワーク上に存在するフォルダから画像データを取り込むと きは、「移動する(M)」は選択できません。

### **5.**[取り込み(G)]ボタンをクリックします。

- 選択したフォルダから画像を取り込みます。
- 画像の取り込みを中止したいときは、[キャンセル]ボタンをク リックします。
- 「年月日を指定して分類(P)」で取り込んだときは、取込み年月日 確認ダイアログを表示します。プルダウンボタンで年月日を指定 し、[OK]ボタンをクリックしてください。

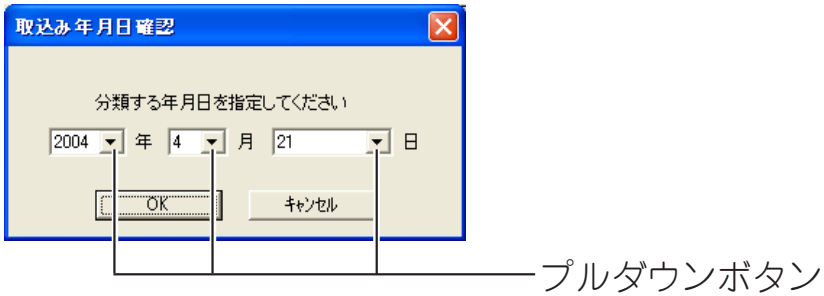

• 「撮影日付で分類(R)」で取り込んだとき、次のエラーメッセージ が出た場合は、23ページ「画像取込エラーの対処」を参照してくだ さい。

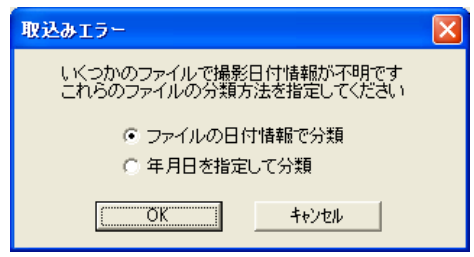

**6.**以降の操作は、14ページ操作**7**以降と同様です。

#### |参考|

• デジタルカメラ(またはメモリーカード)に画像フォルダがひとつだ けの場合は、以降の操作は16ページ操作**9**以降と同様です。

#### 重要

• デジタルカメラでムービー撮影、パノラマ撮影した画像について

①ムービー撮影

カシオ液晶デジタルカメラの「ムービー撮影モード」で撮影された ムービー画像(AVIファイル)をWindows98で再生させるために は、Microsoft DirectX 9.0c以上、またはQuickTime4.0以上が 必要です。

#### ②パノラマ撮影

「パノラマ再生」機能を持つカシオ液晶デジタルカメラは、「パノ ラマ撮影モード」で撮影した画像をカメラ内で簡易合成し再生し ています。パソコン上で再生する場合は、元になる画像を転送 し、Panorama Editorを用いてパソコン上で合成する必要があり ます。

- 詳しくは、Panorama Editorの取扱説明書をお読みください。
- ※ 一度パソコンに転送した画像データをデジタルカメラ本体に再 び戻しても、デジタルカメラでパノラマ再生を行うことはでき ません。

#### **画像取込エラーの対処(「撮影日付で分類(R)」のとき)**

「撮影日付で分類(R)」で画像を取り込むときは、画像(JPEG)ファイルの持つ Exifの撮影日付情報をもとに画像を分類し、ライブラリを作成します。Exifの撮 影日付情報が不正なファイル、Exifの撮影日付情報を持たないファイルがあっ たときは、取込エラーダイアログを表示します。

※ 動画(AVI)ファイルは、ファイルの日付情報(更新日)をもとに画像を分類し、 ライブラリを作成します。

### ①「ファイルの日付情報で分類」を選択します。

- ファイルの日付情報をもとにライブラリを作成します。
- ファイルの日付情報ではなく、自分で年月日を指定して取り込むとき は、「年月日を指定して分類」を選択して、[OK]ボタンをクリックしま す。③の操作に進んでください。
- [キャンセル]ボタンをクリックすると、Exifの撮影日付情報が正しい ファイルのみを取り込んで、処理を終了します。

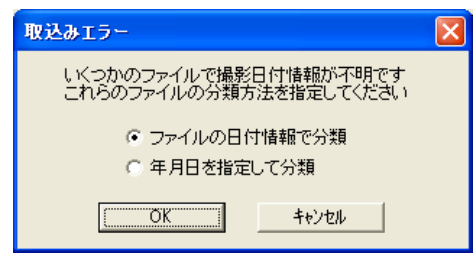

②[OK]ボタンをクリックします。

- これで画像が取り込まれました。
- ファイルの日付情報が不正なファイルがあったときは、取込み年月日確 認ダイアログを表示します。

### ③プルダウンボタンで年月日を指定します。

- 指定した年月日にライブラリを作成します。
- [キャンセル]ボタンをクリックすると、Exif、ファイル(①で「ファイル の日付情報で分類」を選択していないときは、Exifのみ)の日付情報が正 しいファイルのみを取り込んで、処理を終了します。

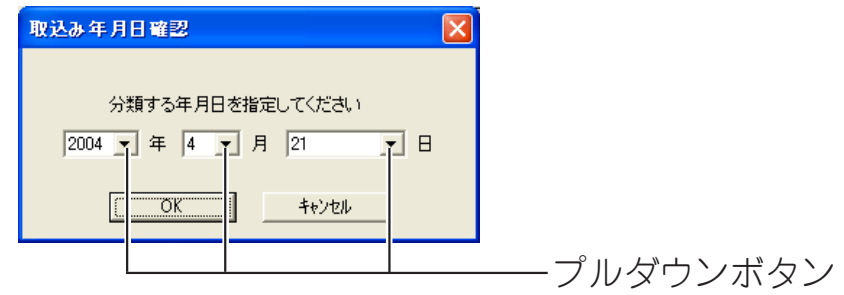

### ④[OK]ボタンをクリックします。

• これで画像が取り込まれました。

### **■ライブラリを表示する**

Photo Loaderでは、画像ファイルを収めたフォルダを「ライブラリ」として取 扱っています。ここでは、そのライブラリに収められている画像をパソコンの ディスプレイ上に一覧表示するための操作方法を説明します。

### **Photo Loaderからライブラリを表示する**

**1.**機能ボタンの中から、[表示]ボタンをクリックします。

画像データが保存されている年のカレンダーが表示されます。

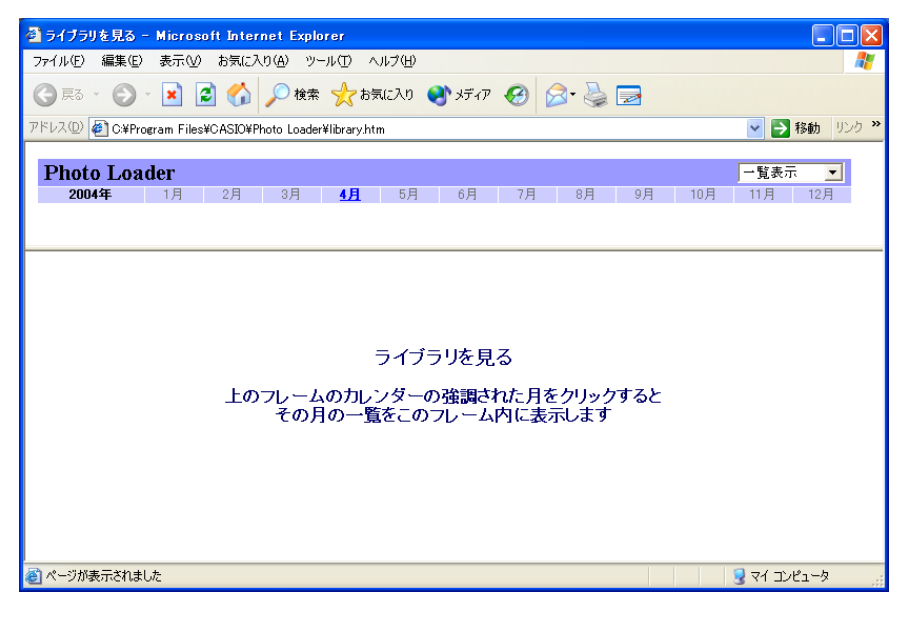

画像データが保存されている月は、強調して表示されま す。

# **2.**ライブラリを表示したい月をクリックします。

#### 一覧表示の場合

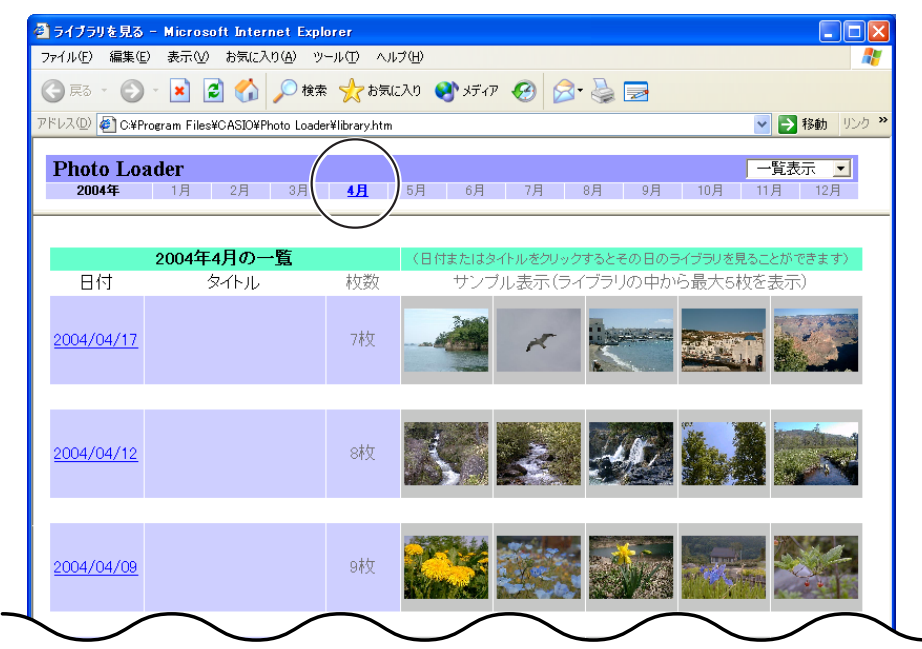

### カレンダー表示の場合

「一覧表示」と「カレンダー表示」の切り替え方法については、17ペー ジを参照してください。

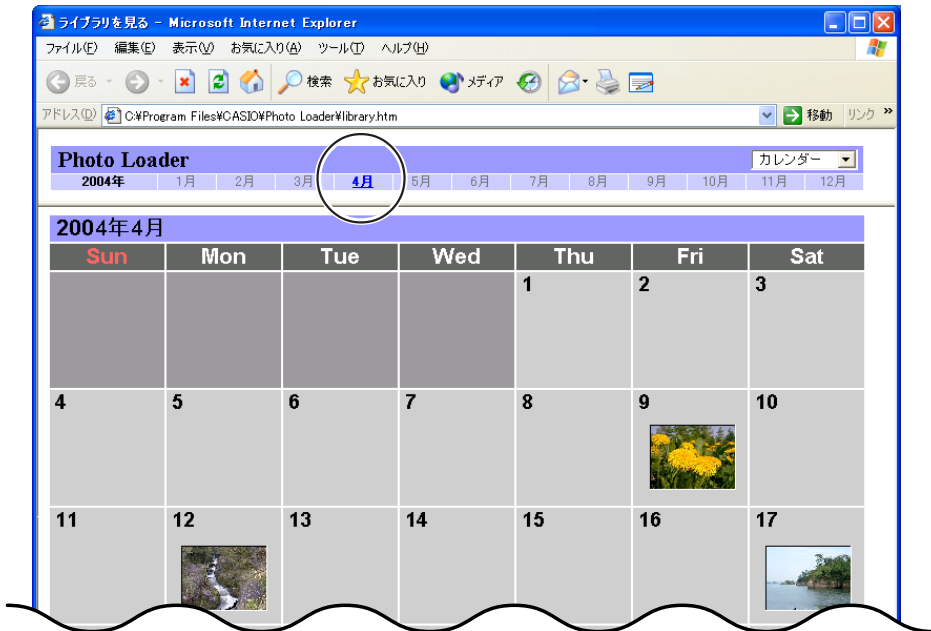

# **3.**ライブラリを表示したい日付かタイトルをクリックします。

#### 一覧表示の場合

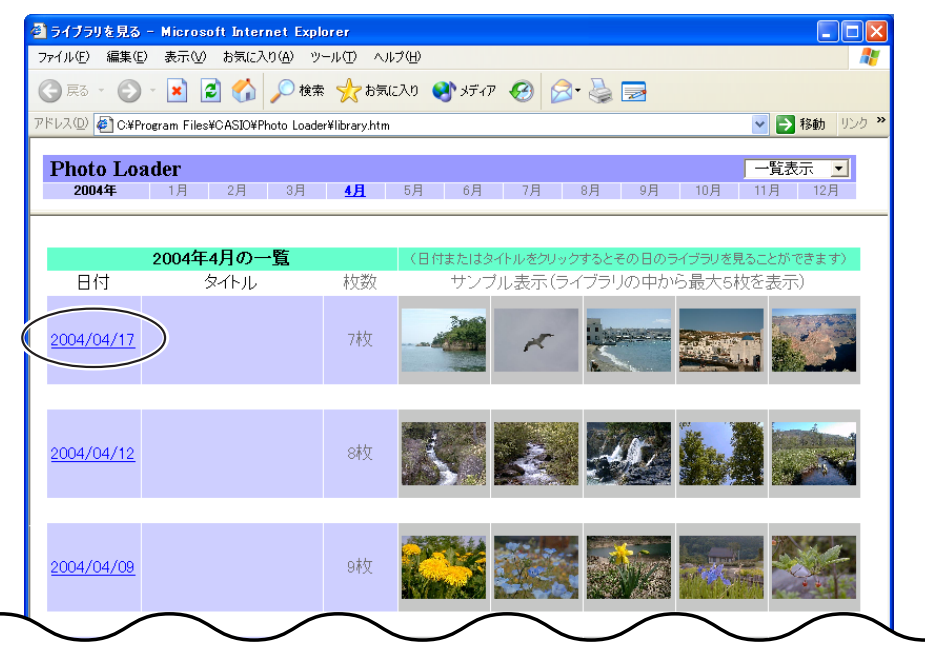

#### カレンダー表示の場合

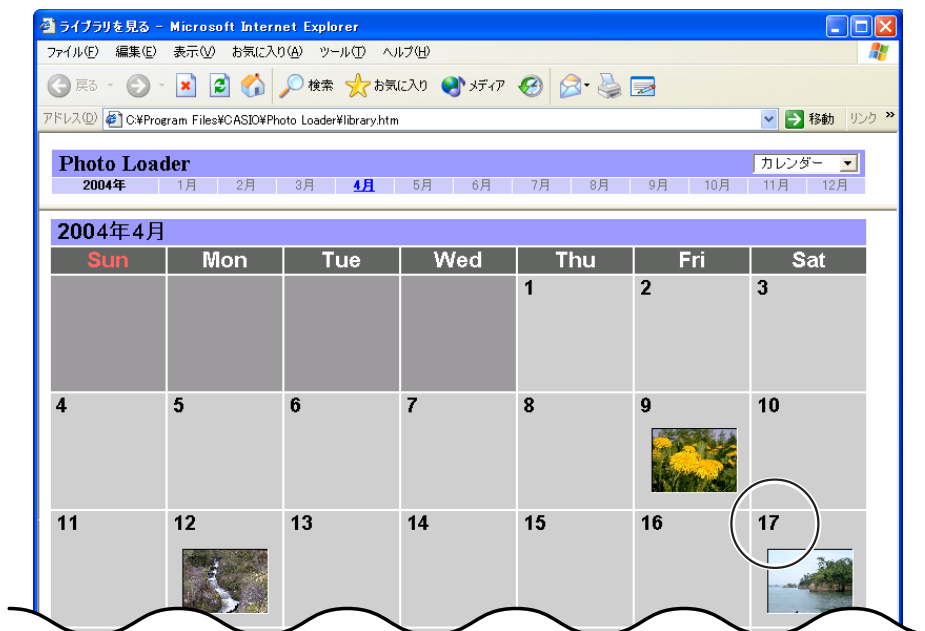

### 選択されたライブラリが表示されます。

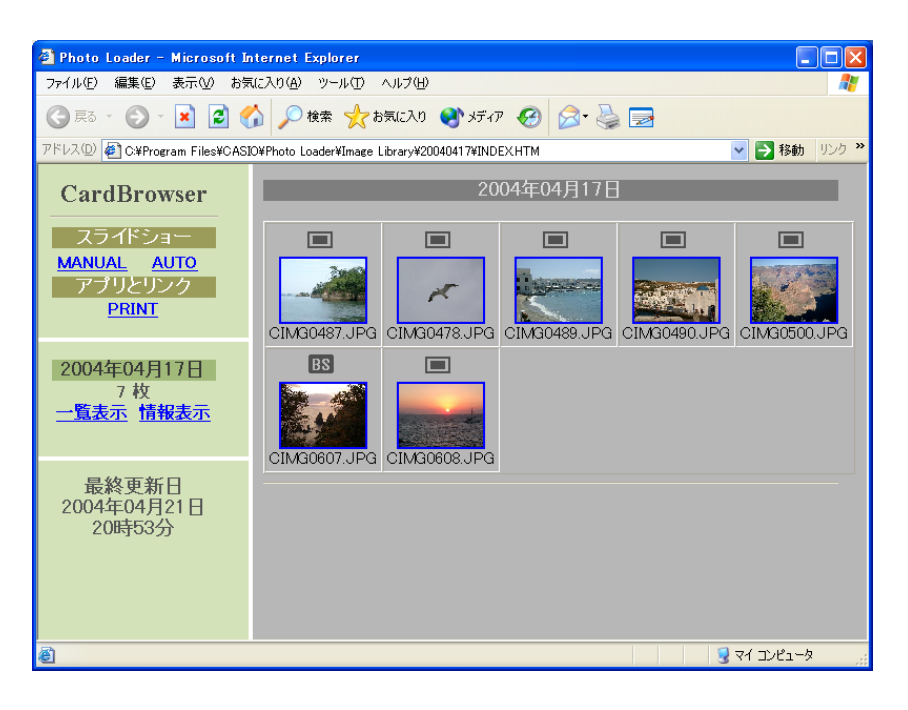

この画面で、様々な表示/機能が実行できます。

• スライドショー ・・・ ライブラリに登録された画像を1枚ずつ表示 します。 [MANUAL]ボタンをクリックすると、自分

で1枚1枚送ることができます。

[AUTO]ボタンをクリックすると、5秒ごと に次の画像を表示します。

- 一覧表示 ・・・・・・・・・ サムネイルで一覧表示します。
- 情報表示 ・・・・・・・・・ 画像撮影時の情報を表示します。

• アプリとリンク ・・・[PRINT]ボタンをクリックすると、レタッ チ/印刷ソフト「Photohands」が起動し、表 示している画像を一時的に受け渡します。 「Photohands」で画像の加工や印刷ができま す。 ※注意:この機能はInternet Explorer5.5以 上でのみ動作します。

> Photohands自体の操作方法については、 付属のCD-ROMの「Photohands」の取扱説 明書を参照してください。

### **画像を加工・印刷する/メールに添付する**

画像の加工や印刷をしたり、メールに添付することができます。

### **1.**25ページ「Photo Loaderからライブラリを表示する」の操作**3**まで を実行します。

### **2.**表示したい画像をクリックします。

選択した画像が表示されます。

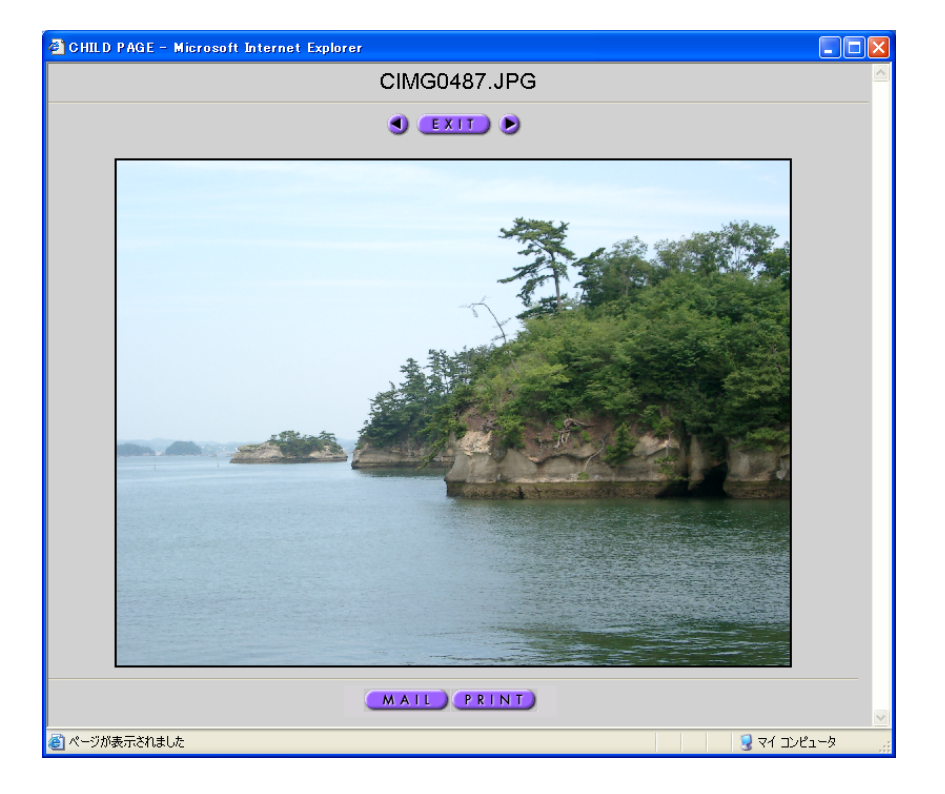

- [MAIL]ボタン ・・・・ メールソフトが起動し、画像をメールに添 付します。
	- 使用するメールソフトはあらかじめ、49 ページ「メーラーの選択」を参照して設定 してください。
	- [MAIL]ボタンの表示については、49ペー ジ「全ライブラリに上記の設定を反映しま す」を参照してください。
	- ※注意:テンプレートがタイプ1、タイプ3 で表示している画像をメールに添 付できます。タイプ2、タイプ4の 画像には、[MAIL]ボタンは表示さ れません。

→46ページ「内蔵テンプレートの 選択」

 :動画(AVIファイル)はメールに添付 できません。

- [PRINT]ボタン・・・ レタッチ/印刷ソフト「Photohands」が起動 し、表示している画像を一時的に受け渡し ます。「Photohands」で画像の加工や印刷が できます。
	- [PRINT]ボタンの表示については、49 ページ「全ライブラリに上記の設定を反映 します」を参照してください。
	- ※注意:この機能はInternet Explorerでのみ 動作します。

Photohands自体の操作方法については、付属 のCD-ROMの「Photohands」の取扱説明書 を参照してください。

- [♪]ボタン ‥‥‥・音声付き画像ファイルまたは音声ファイル に記録された音声を再生します。
	- •音声付き画像ファイルには 【】】が、音声 ファイルには ♥ が表示されます。
- [EXIT]ボタン ・・・・・ 28ページのライブラリの画面に戻ります。
- [ < 1] 入ボタン … [ ▶ ]を押すと次の画像に進みます。[ < 1を押 すと前の画像に戻ります。

### **■画像を消去する**

消去方法には、ライブラリを選択して消去する方法(31ページ)と、画像(動画、 音声含む)を1枚ずつ選択して消去する方法(33ページ)の2つの方法があります。

### **ライブラリを消去する**

ここでは、Photo Loaderのライブラリを削除する操作方法を説明します。 ライブラリを削除すると、ライブラリ内に収められたすべての画像が消去されます。 **1.**機能ボタンの中から、[消去]ボタンをクリックします。

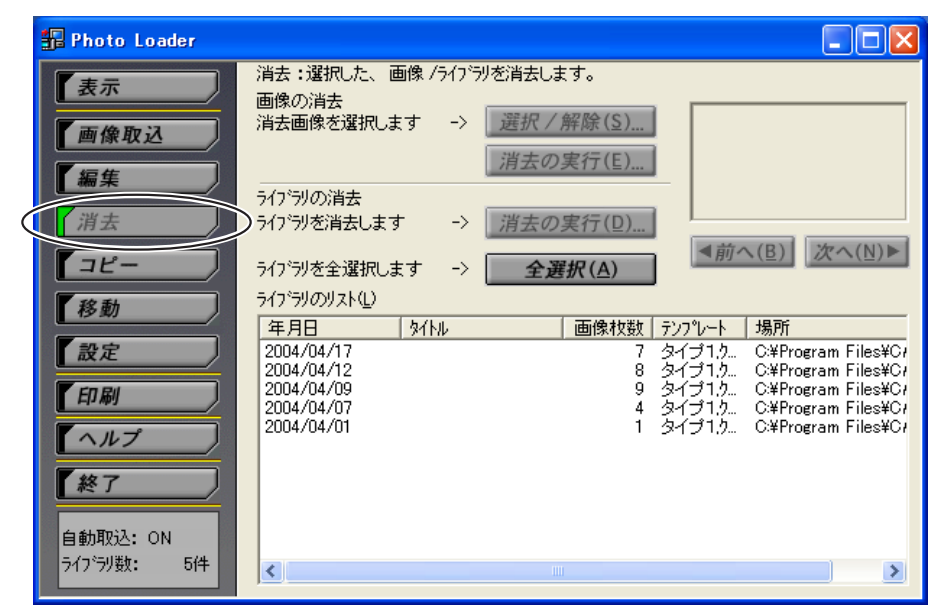

### **2.**消去したいライブラリを選択します。

[全選択(A)]ボタンをクリックすると、すべてのライブラリが選択さ れます。

選択したライブラリ内の画像を表示します。

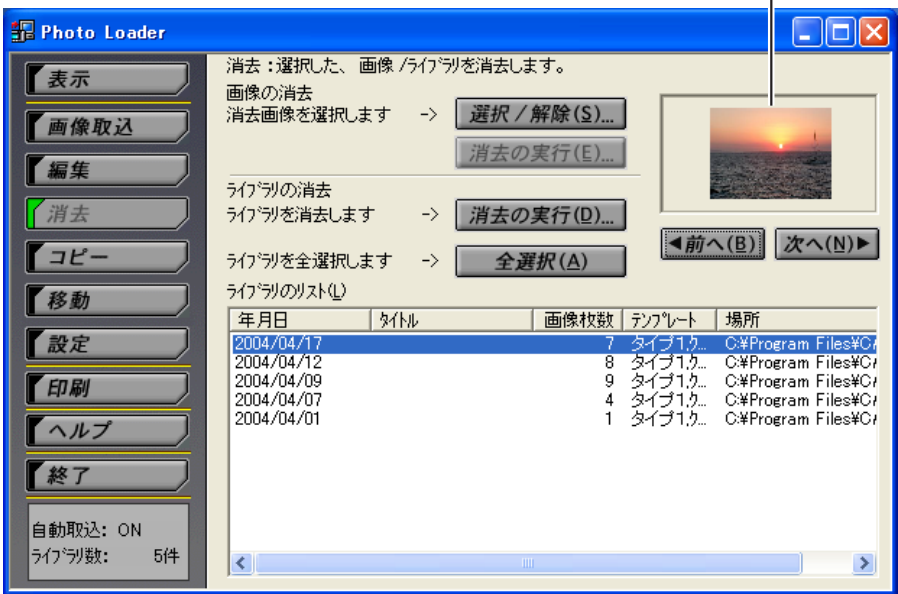

**3.**[消去の実行(D)...]ボタンをクリックします。

選択されたライブラリが削除されます。

• ライブラリを更新しますので、処理に時間がかかることがありま す。

### **画像を1枚ずつ消去する**

ここでは、画像を1枚ずつ消去する操作方法を説明します。

**1.**機能ボタンの中から、[消去]ボタンをクリックします。

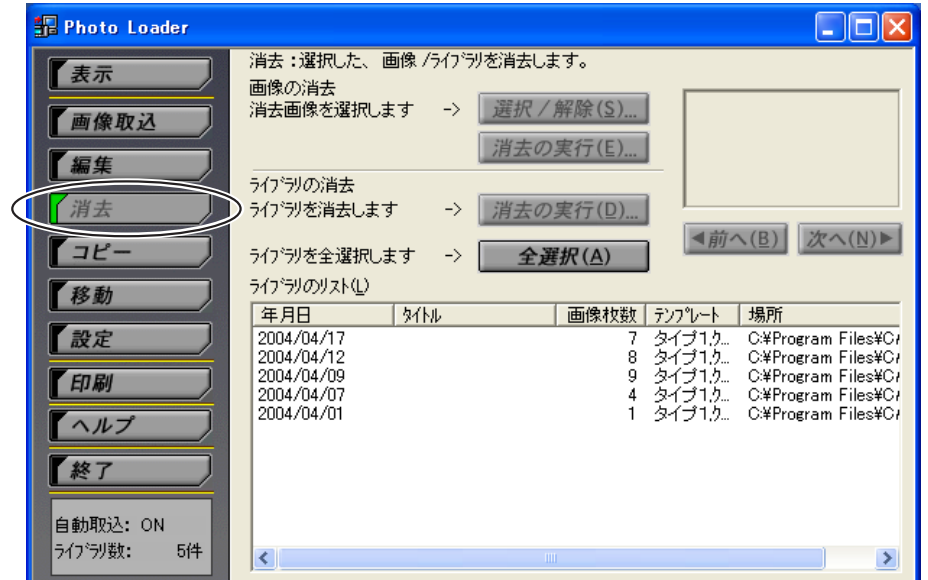

- **2.**消去したい画像を含むライブラリを選択します。
- **3.[ < 前へ(B)][次へ(N) ▶]ボタンをクリックして、消去したい画像** を表示します。

**R** Photo Loader **COR** 消去:選択した、画像/ライブラリを消去します。 子表示 画像の消去 **温尿ン治安**<br>消去画像を選択します -> 選択 / 解除(S)... 一画像取込 消去の実行(E)... 【編集 ライブラリの消去 【消去 -> 消去の実行(D)... うわうりを消去します (■前へ(B) 次へ(N)▶  $772 -$ うイブラリを全選択します 全選択(A)  $\rightarrow$ ライフ<sup>ヘ</sup>ラリのリスト(L) 下移動 年月日  $74W$ | 画像枚数 | テンプレート | 場所 \* - タイプ1カ<br>- タイプ1カ<br>- タイプ1カ<br>- タイプ1カ<br>- タイプ1カ 【設定 2004/04/17 C:¥Program Files¥Cr<br>C:¥Program Files¥Cr 2004/04/09<br>2004/04/09<br>2004/04/07 C:#Program Files#Cr<br>C:#Program Files#Cr 「印刷 C:¥Program Files¥Cr イヘルプ 【終了 自動取込: ON ライブラリ数: 5件  $\left\langle \cdot \right\rangle$  $\rightarrow$ 

選択したライブラリ内の画像を表示します。

### **4.**[選択/解除(S)...]ボタンをクリックします。

• 消去したい画像に 2 を付けます。もう一度[選択/解除(S)…]ボ タンをクリックすると、 協 が消えます。

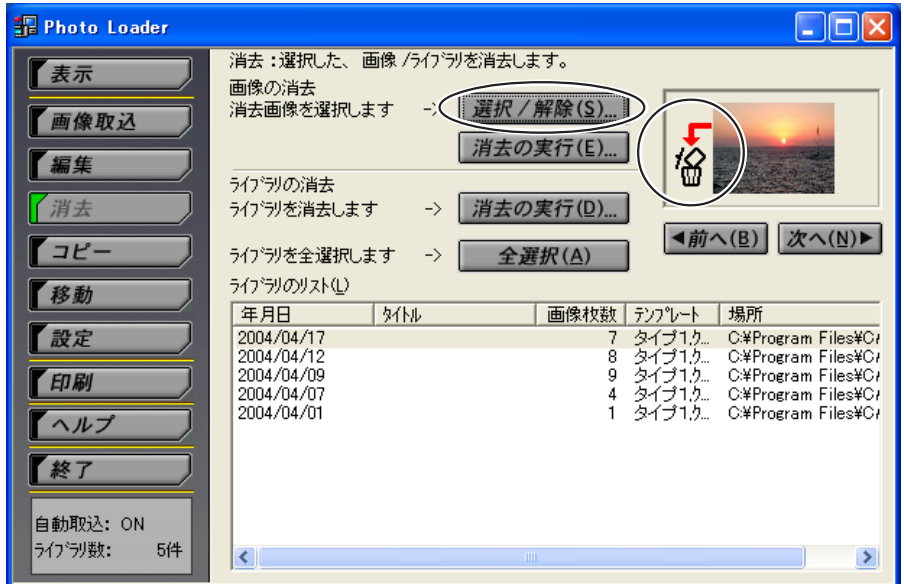

- **5.**[消去の実行(E)...]ボタンをクリックします。
- **6.**[OK]ボタンをクリックします。

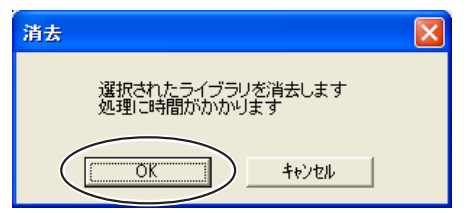

- 協 の付いた画像が消去されます。
- 消去を中止したいときは、[キャンセル]ボタンをクリックしま す。
- ライブラリ内のすべての画像を消去したときは、ライブラリを削 除します。
- ライブラリを更新しますので、処理に時間がかかることがありま す。

### **■ライブラリをコピーする**

ここでは、Photo Loaderのライブラリをコピーする操作方法を説明していま す。

「ライブラリの保存フォルダ」で参照しているドライブから別のドライブへ、ライ ブラリをコピーすることができます。コピーした先のライブラリは、Photo Loaderでは見えなくなります。

**1.**機能ボタンの中から、[コピー]ボタンをクリックします。

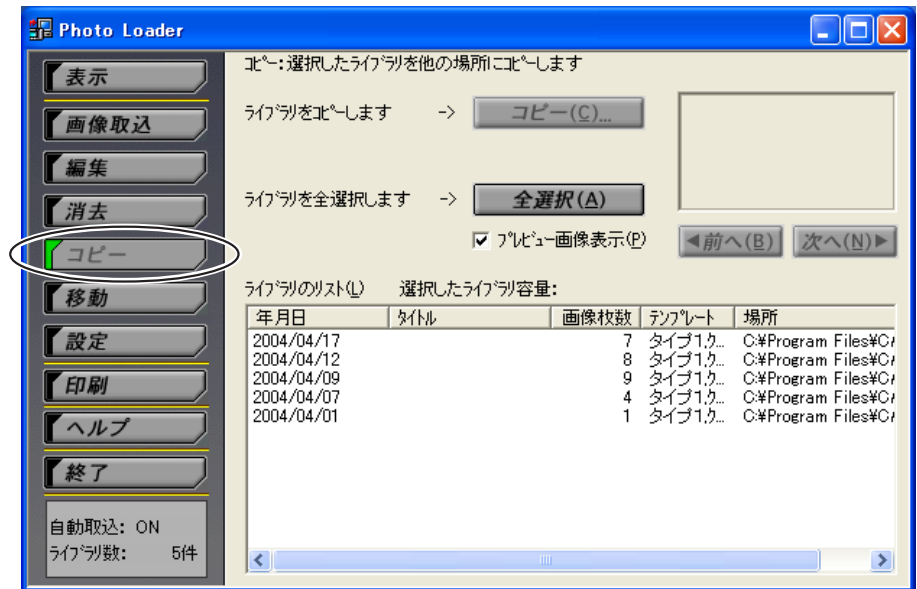

### **2.**コピーしたいライブラリを選択します。

- [全選択(A)]ボタンをクリックすると、すべてのライブラリが選択 されます。
- 「プレビュー画像表示(P)」をチェックすると、選択したライブラ リ内の画像を表示します。

選択したライブラリ内の画像を表示します。

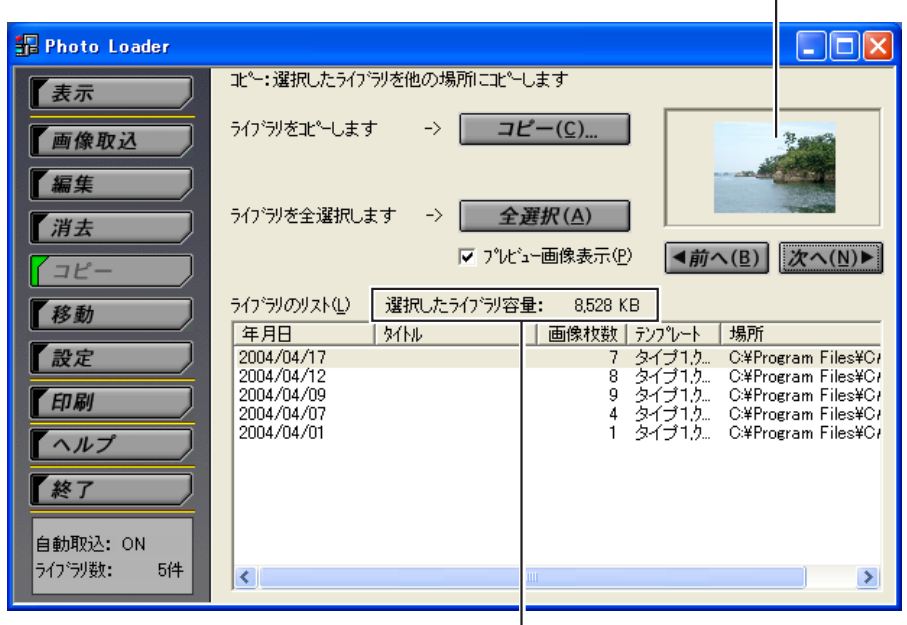

選択したライブラリの容量を表示します。

**3.**[コピー(C)...]ボタンをクリックします。

### **4.**コピー先のフォルダを指定します。

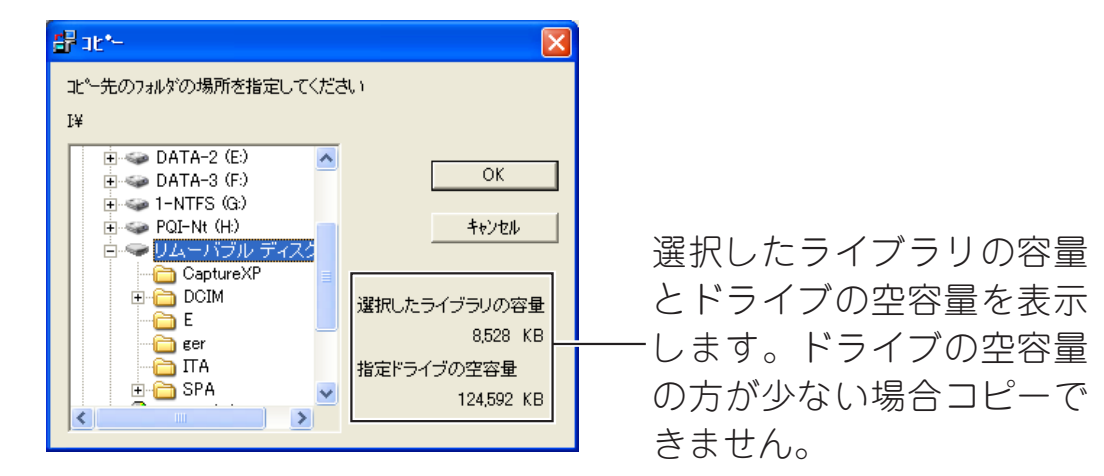

### **5.**[OK]ボタンをクリックします。

- 選択したライブラリが指定先のフォルダにコピーされます。
- コピーを中止したいときは、[キャンセル]ボタンをクリックします。

• 指定先のフォルダには、「HTMLフォルダ」「Libraryフォルダ」 「autorun.inf」「Library.htm」がコピーされます。この4つのフォルダ やファイルをCD-Rなどのルートディレクトリ(一番上の階層)に書 き込むと、自動的にライブラリが表示されるCD-Rになります。

### **■ライブラリを移動する**

ここでは、Photo Loaderのライブラリを移動する操作方法を説明しています。 「ライブラリの保存フォルダ」で参照しているドライブから別のドライブへ、ライ ブラリを移動することができます。移動したライブラリは、Photo Loaderでは 見えなくなります。

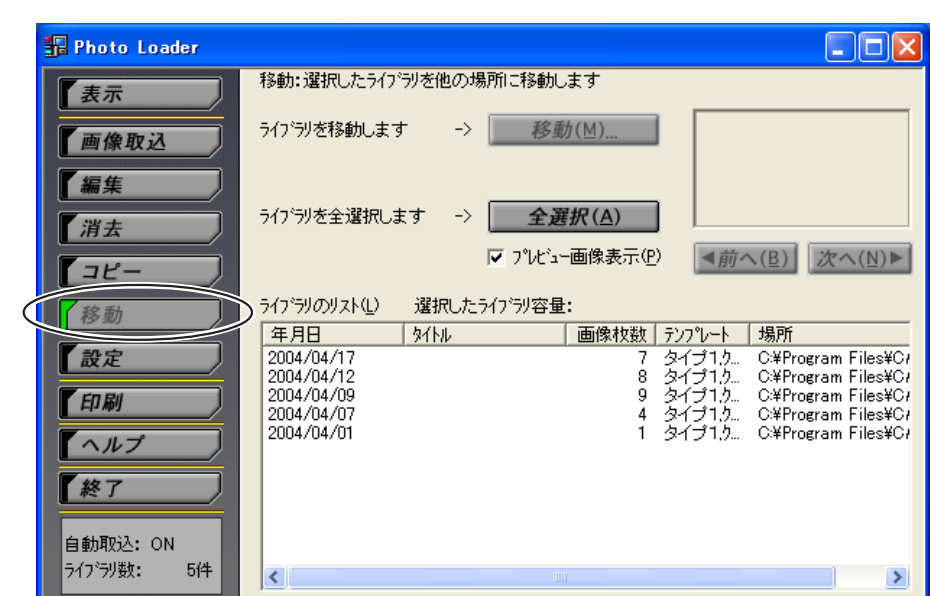

**1.**機能ボタンの中から、[移動]ボタンをクリックします。

**2.**移動させたいライブラリを選択します。

- [全選択(A)]ボタンをクリックすると、すべてのライブラリが選択 されます。
- 「プレビュー画像表示(P)」をチェックすると、選択したライブラ リ内の画像を表示します。

選択したライブラリ内の画像を表示します。

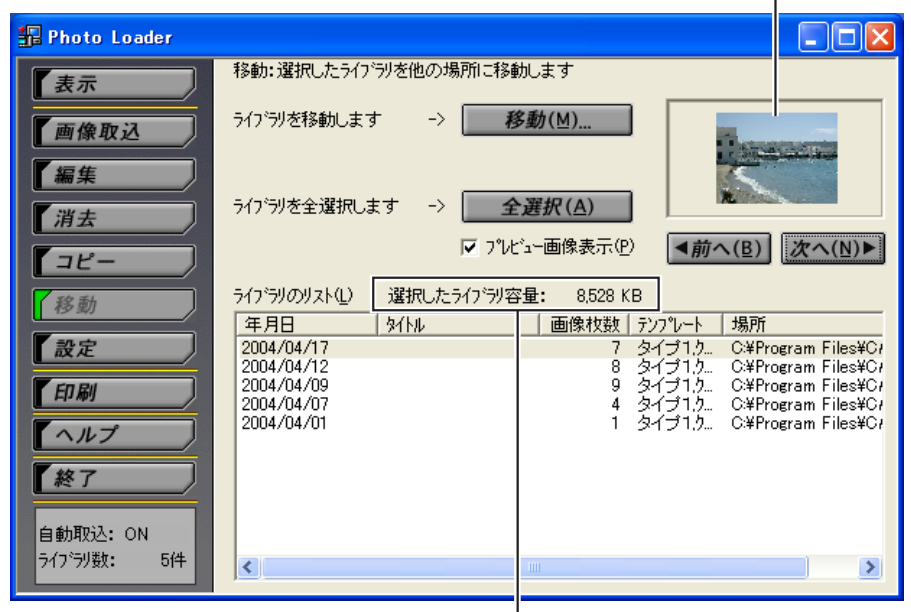

選択したライブラリの容量を表示します。

- **3.**[移動(M)...]ボタンをクリックします。
- **4.**移動先のフォルダを指定します。

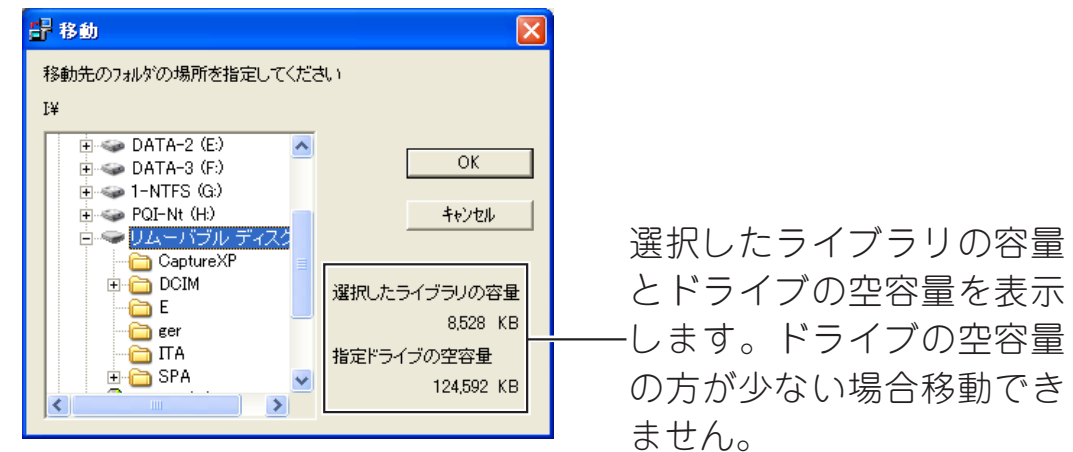

### **5.**[OK]ボタンをクリックします。

- 選択したライブラリが指定先のフォルダに移動されます。
- 移動を中止したいときは、[キャンセル]ボタンをクリックしま す。
- 指定先のフォルダには、「HTMLフォルダ」「Libraryフォルダ」 「autorun.inf」「Library.htm」がコピーされます。この4つのフォルダ やファイルをCD-Rなどのルートディレクトリ(一番上の階層)に書 き込むと、自動的にライブラリが表示されるCD-Rになります。
- 移動処理したライブラリを自動的にPhoto Loaderに戻す機能は ありません。戻す場合は次のように操作します。
- 1.[画像取込]→[その他画像の取込(E)…]をクリックします。
- 2. 移動先のフォルダを指定します。
- 3. Image Library内の日付付きのフォルダを指定して「追加(A)]をク リックします。
- 4.[取り込み(G)]ボタンをクリックします。

### **■ライブラリを編集する**

ここでは、Photo Loaderのライブラリを修正する操作方法を説明しています。 次の2つの操作ができます。

●ライブラリのタイトルを変更する

●ライブラリを再構築する

### **ライブラリのタイトルを変更する**

**1.**機能ボタンの中から、[編集]ボタンをクリックします。

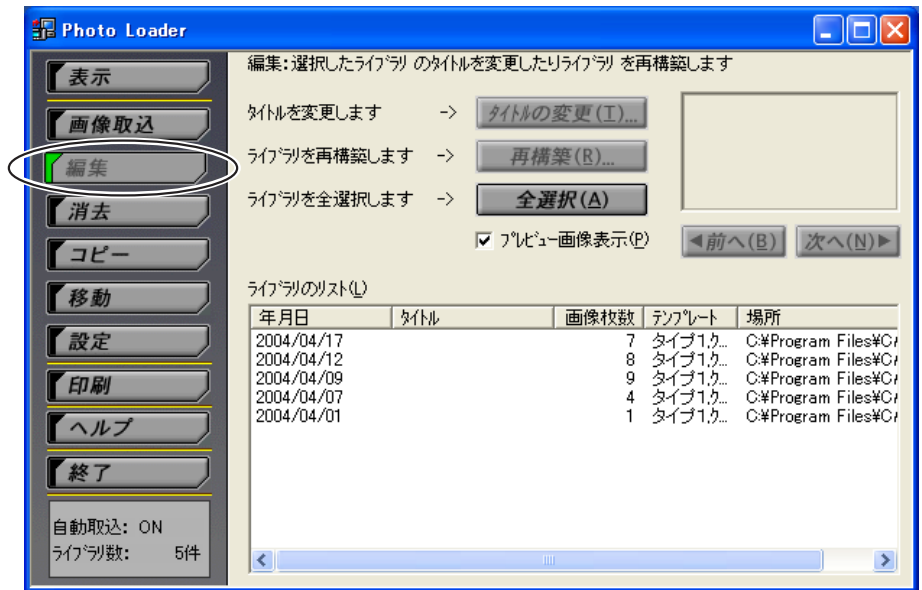

### **2.**タイトルを変更したいライブラリを選択します。

- 複数のライブラリを選択するとタイトルは変更できません。
- 「プレビュー画像表示(P)」をチェックすると、選択したライブラ リ内の画像を表示します。

選択したライブラリ内の画像を表示します。

 $\mathbf{I}$ 

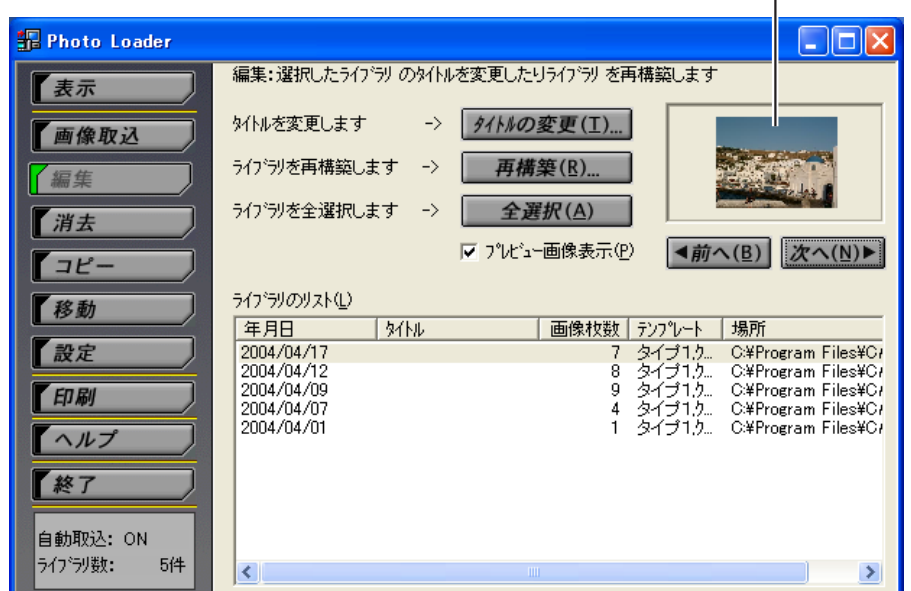

- **3.**[タイトルの変更(T)...]ボタンをクリックします。
- **4.**タイトルを入力して、[OK]ボタンをクリックします。

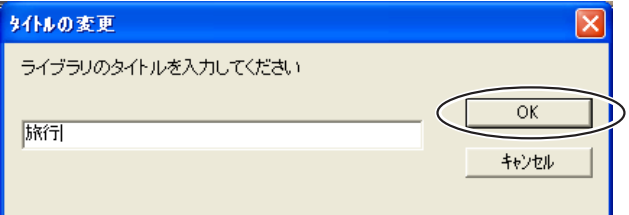

- 入力したタイトルに変更されます。
- タイトルの変更を中止したいときは、[キャンセル]ボタンをク リックします。

### **ライブラリを再構築する**

よそ15分ぐらいかかります。

次のようなときは、ライブラリを再構築してください。

- ●「設定」→「一般」→「内蔵テンプレートの選択」で、指定したテンプレートを 個々のライブラリに反映するとき
- ライブラリをブラウザで表示させる際に、エラー表示がされて画像が表示さ れないとき
- [PRINT]ボタン/[MAIL]ボタンを反映するとき

|注意|

- ライブラリに大量の画像があるときは、再構築に大変時間がかかります。 参考) 画像約1000枚の処理に、CPUがPentium 4 3.2GHz、メモリ1GBのPCで、 およそ5分ぐらい、CPUがPentium 3 860MHz、メモリ256MBのPCで、お
- 同じファイル名のJPEGデータとWAVデータがあるときは、両方とも画像が 表示されます。同じファイル名のデータがないときは、WAVデータのみ表示 されます。

### **1.**機能ボタンの中から、[設定]ボタンをクリックします。

- [一般]の内蔵テンプレート選択[テンプレートの選択(T)]を選択 し、好みのテンプレートを選択してください。
- [オプション]のプリントボタンの追加、メーラーの選択、添付画 像のサイズを選択してください。

ここでの再構築(R)のボタンの説明はP50にあります。ここではボタ ンを押さずに2に進んでください。

**2.**機能ボタンの中から、[編集]ボタンをクリックします。

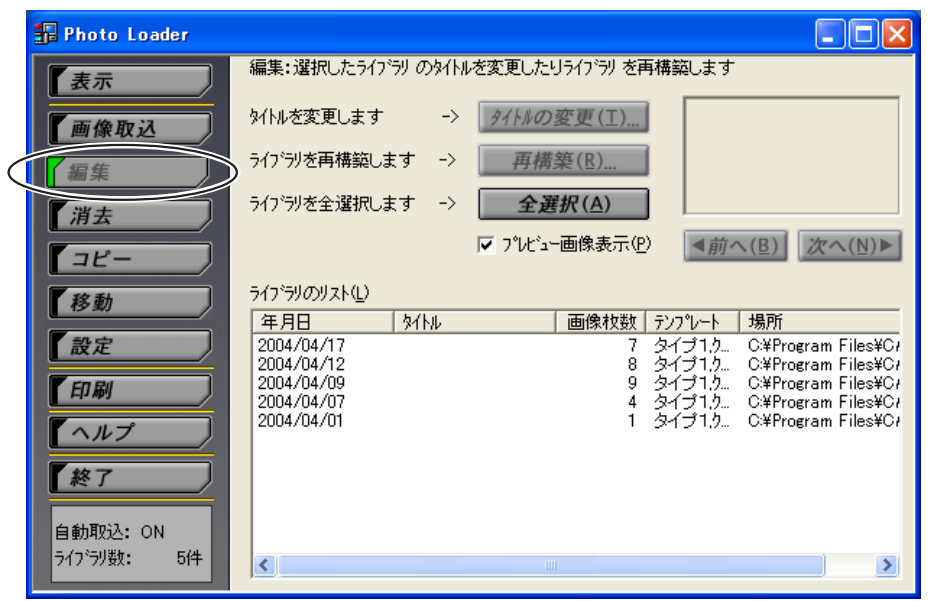

### **3.**再構築したいライブラリを選択します。

- [全選択(A)]ボタンをクリックすると、すべてのライブラリが選択 されます。
- 「プレビュー画像表示(P) 」をチェックすると、選択したライブラ リ内の画像を表示します。
- 「ライブラリのリスト(L)」の年月日、タイトル、画像枚数、テン プレート、場所をクリックすると、クリックした内容でソートさ れます。
- 複数ライブラリを選択する場合は、[Ctrl]を押しながらライブラ リをクリックしてください。

選択したライブラリ内の画像を表示します。

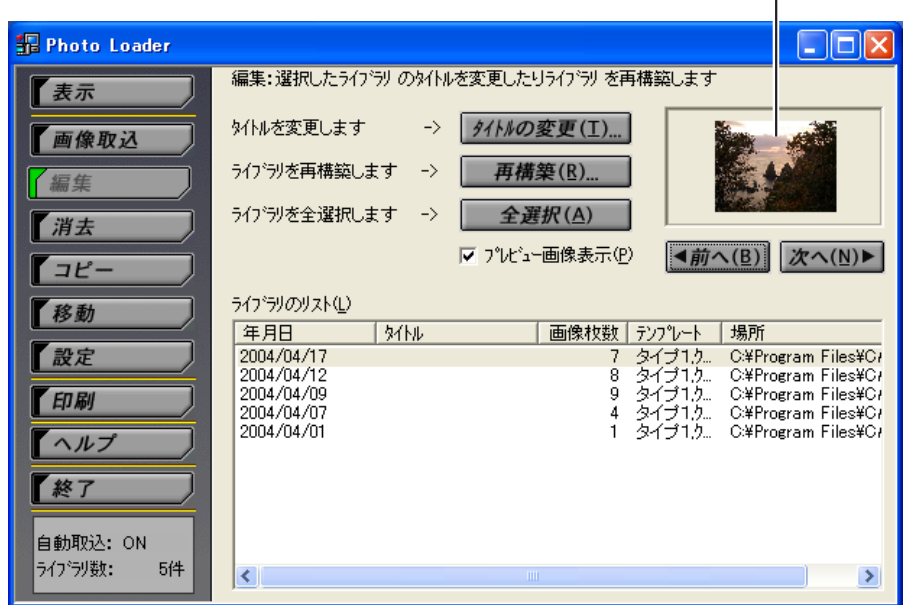

**4.**[再構築(R)...]ボタンをクリックします。

# **5.**[OK]ボタンをクリックします。

- 選択したライブラリを再構築します。
- ライブラリの再構築を中止したいときは、[キャンセル]ボタンを クリックします。

# **Photo Loaderの設定を変更する**

ここではPhoto Loaderの各設定を説明します。Photo Loaderの設定には、大 きく分けて次の4つがあります。

●一般

●カメラ内画像の取込

- ●オプション
- ●バージョン

#### **■一般**

**1.**機能ボタンの中から、[設定]ボタンをクリックします。

**2.**「一般」タブをクリックします。

**3.**各設定を行います。

「一般」には、次の設定があります。

### **ライブラリの分類方法**

画像を取り込むときに、取り込む画像をどのように分類してライブラリを作成す るのかを設定します。

分類のしかたには、「撮影日付で分類(R)」「年月日を指定して分類(P)」の2通りが あります。

#### ●撮影日付で分類(R)

デジタルカメラで撮影した日付で分類されます。

- 画像(JPEG)ファイルの持つExifの撮影日付情報をもとに分類されます。
- 動画(AVI)ファイル/音声(WAV)ファイルは、ファイルの日付情報(更新日) をもとに分類されます。
- 例)2005年12月31日に撮影された画像ファイルは、20051231という名称の フォルダに取り込まれます。

#### ●年月日を指定して分類(P)

取り込むごとにフォルダが作られ分類されます。

- 画像取込時に指定した年月日で分類されます。
- 例)2005年12月31日を指定した場合は、20051231\_1という名称のフォルダ に取り込まれます。

### **ライブラリの保存フォルダ**

画像を取り込むフォルダを指定します。

[参照(B)...]ボタンをクリックして取り込む場所の指定を変更します。変更する と、それまでに取り込んだライブラリも全て新しい保存先へ移されます。

※ パソコン内蔵のHDD以外にライブラリを指定すると、正常に動作できなくな る場合があります。Photo Loaderを正常に動作させるために、リムーバブル ディスクドライブやCD-Rドライブなどにライブラリを指定することは避けて ください。また、ライブラリをインターネット経由で指定することも避けて ください。

### **取り込み後にタイトルを入力**

画像取り込みのあとに、ライブラリのタイトルを入力する、しないの設定をしま す。

「する(I)」に設定しておけば、Photo Loaderに画像を取り込んだあと、ライブラ リのタイトルを入力するダイアログが表示されます。

※ 画像取り込み後にタイトルを入力することができるのは、ライブラリの分類 方法が「年月日を指定して分類(P)」のときだけです。「撮影日付で分類(R)」で は、タイトルを入力することはできません。画像を取り込んだときに作られ るライブラリの年月日を探して、「編集」→「タイトルの変更」で入力してくだ さい。

→44ページ「ライブラリの分類方法」

### **保存後[ライブラリを見る]を実行**

画像取り込みのあとに、Photo Loader内の全ライブラリを表示する、しないの 設定をします。

「する(L)」に設定しておけば、保存(画像取込)後、Photo Loader内の全ライブラ リを表示します。

### **内蔵テンプレートの選択**

プレビュー画像表示に表示される情報を設定します。画像を取り込んだときにブ ラウザで表示されるライブラリの形式を選択します。

# **1.**[テンプレートの選択(T)...]ボタンをクリックします。 **2.**テンプレートを選択し、[OK]ボタンをクリックします。

既存のライブラリに対して修正したい場合は、「編集」の「再構築(R)...」を実行し てください。

→41ページ「ライブラリを再構築する」

#### **表示方法の選択**

ライブラリの表示方法を設定します。切り替え方法については、17ページを参 照してください。

- 一覧…日付別に5枚の画像を一度に表示します。
- カレンダー…1ヶ月のカレンダーの日付上に、その日に撮影した最初の画像を 表示します。

### **■カメラ内画像の取込**

**1.**機能ボタンの中から、[設定]ボタンをクリックします。

**2.**「カメラ内画像の取込」タブをクリックします。

### **3.**各設定を行います。

「カメラ内画像の取込」には、次の設定があります。

#### **自動取込の指定※1**

自動取込をする、しないを設定します。「自動取込 ON(N)」に設定しておくと、 Photo Loader監視プログラムにより、デジタルカメラから自動的に画像を取り 込みます。

#### **確認ダイアログ※2**

画像取込の確認ダイアログを表示する、しないを設定します。 「表示する(V)」に設定しておくと、画像を取り込む前に確認ダイアログを表示し ます。

#### **保存後の元画像※3**

取込元の画像データを残しておくかどうかを設定します。 「残す(M)」に設定しておくと、画像を取り込んだあと、取込元の画像をそのまま 残しておきます。

#### 重要

- ※ 1,2,3は、画像を取り込むときの周辺機器との接続が「カード/USB接続」のと きにのみ有効です。
- ※ 1を設定したあとは、Photo Loaderを必ず再起動してください。再起動を 行わないと、設定が正しく働きません。

#### **回転情報をもとに画像を縦横変換する**

画像を取り込むときに、縦横変換をする、しないを設定します。「縦横変換する (C)」に設定しておくと、取り込んだ画像が回転情報を持っていたときは、その情 報に基づいて縦位置の画像は縦位置として取り込まれます。

### **■オプション**

**1.**機能ボタンの中から、[設定]ボタンをクリックします。 **2.**「オプション」タブをクリックします。

**3.**各設定を行います。

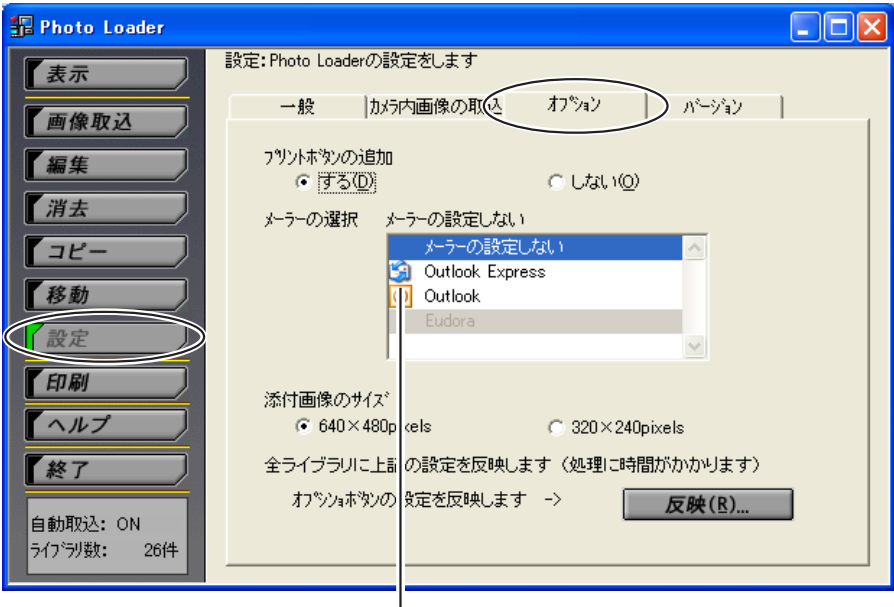

パソコンにインストールされているメーラーに、アイコンがつ きます。

「オプション」には次の設定があります。

### **プリントボタンの追加**

「する(D)」に設定しておけば、ライブラリに[PRINT]ボタンが表示されます。こ のボタンをクリックするとレタッチ/印刷ソフト「Photohands」が起動し画像の 加工や印刷をすることができます。

※注意:この機能はInternet Explorerでのみ動作します。

設定を変更したあとは、必ず49ページ「全ライブラリに上記の設定を反映しま す」の操作を実行してください。この操作を行わないと、設定が反映されませ  $\Lambda$ 

#### **メーラーの選択**

画像を添付するメーラー(メールソフト)を設定します。メーラーの機能を使用し ない場合は「メーラーの設定しない」を選択してください。

対応ソフト:Outlook Express 5.5/6.0(日本語版)、Outlook2000(日本語版)、 Eudora 6(日本語版)以上

#### 重要

- •メール機能を使うには、対応しているメーラーをインストールしてください。
- 設定していないメーラー(Netscape Messenger)が起動してしまう場合は、 Netscapeのメニューを「編集(E)」→「設定(E)」→「メールとグループ」とたど り、「MAPIアプリケーションでNetscape Messengerを使用する(N)」の チェックを外してください。
- Outlook Express、Outlook2000をご使用になるかたは、アカウントの設定を しないとメール機能が動作しません。

#### 注意

• 各メーラーの操作方法、動作環境は、メーラーの取扱説明書をお読みくださ  $\bigcup_{\Omega}$ 

#### **添付画像のサイズ**

メールに添付する画像サイズを設定します。画像をメールに添付するときは、こ こで設定したサイズに自動的にリサイズされます。「640×480pixels」、「320× 240pixels」の2つから選択します。

- ※ パノラマ画像などのイレギュラーサイズの画像は、縦横の長い方を基準にし てリサイズされます。
- ※ ここで設定した画像サイズより小さいサイズの画像をメールに添付するとき は、画像はリサイズされません。

#### **全ライブラリに上記の設定を反映します**

29ページ「画像を加工・印刷する/メールに添付する」で画像を加工/印刷する ときに使用する[PRINT]ボタンの追加/削除の設定を全ライブラリに反映しま す。また、画像をメールに添付するときに使用する[MAIL]ボタンの追加/削除 の設定を全ライブラリに反映します。

**1.**[反映(B)...]ボタンをクリックします。

- 48ページ「プリントボタンの追加」で、「する(D)」に設定している ときは[PRINT]ボタンが追加されます。「しない(O)」に設定してい るときは[PRINT]ボタンが削除されます。
- 49ページ「メーラーの選択」で、いずれかのメールソフトを選択し ているときは[MAIL]ボタンが追加されます。「メーラーの設定し ない」を選択しているときは[MAIL]ボタンが削除されます。
- ※ ここでの反映は、[PRINT]ボタン/[MAIL]ボタンのみの変更です が、変更内容はすべてのライブラリに反映されます。

### **■バージョン**

Photo Loaderのプログラムのバージョンを表示します。

**1.**機能ボタンの中から、[設定]ボタンをクリックします。 **2.**「バージョン」タブをクリックします。

# **レタッチ/印刷ソフト「Photohands」を起動する**

Photohandsを起動するためには、Photohandsをあらかじめパソコン本体にイ ンストールしておく必要があります。まだインストールがお済みでない方は、 Photohandsをパソコン本体にインストールしてください。 Photo LoaderからPhotohandsを起動する方法は、以下の3つがあります。 ●機能ボタンから起動する

- ●ライブラリインデックスから起動する
- ●画像表示画面から記動する

ここでは、機能ボタンから起動する方法を説明します。

### **1.**機能ボタンの中から、[印刷] ボタンをクリックします。

Photohandsが起動します。

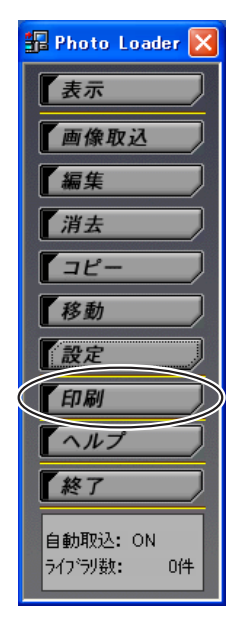

### 参考

- ライブラリインデックスからPhotohandsを起動するとき 25ページ「Photo Loaderからライブラリを表示する」の操作**3**を参 照してください。
- 画像表示画面からPhotohandsを起動するとき 29ページ「画像を加工・印刷する/メールに添付する」の操作**2**を 参照してください。
- Photohands自体の操作方法については、付属のCD-ROMの 「Photohands」の取扱説明書を参照してください。

# **ヘルプを見る**

**1.**機能ボタンの中から、[ヘルプ]ボタンをクリックします。

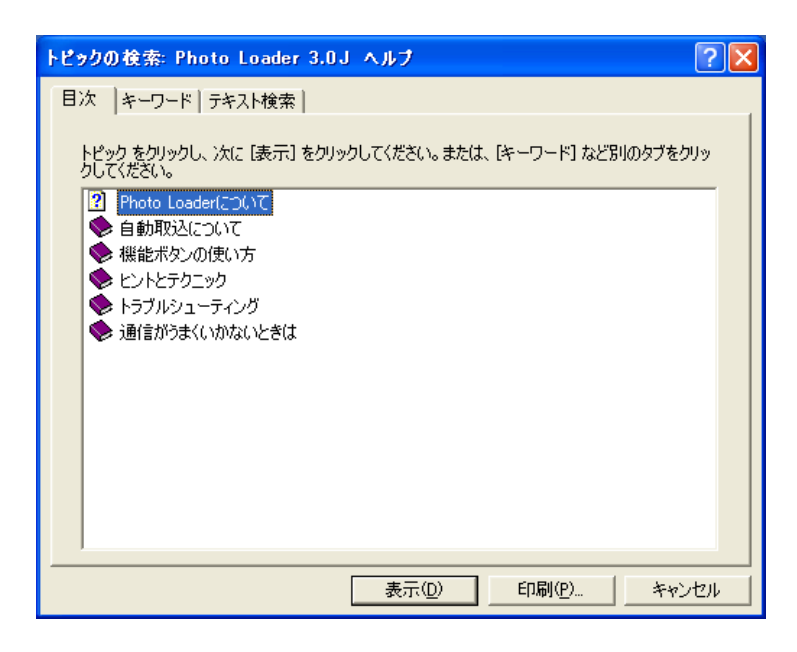

**2.**読みたい項目をダブルクリックします。

ダブルクリックした項目が表示されます。

# **Photo Loaderを終了する**

**1.**機能ボタンの中から、[終了]ボタンをクリックします。

• Photo Loaderのプログラムが終了します。

# **困ったときには**

ご使用中に不都合が生じたときは、機能ボタンの中の[ヘルプ]ボタンをクリック し、「トラブルシューティング」を参照してください。

# **用語集**

ここでは、本書中に出てくる用語のうち、特にわかりにくいものを説明していま す。

#### ●DCF

Design rule for Camera File systemの略。デジタルカメラで撮影した画像デー タを、各社のデジタルカメラ及び周辺機器間でやり取りすることができるよう に、画像データの保存形式の統一を目的とした規定。

#### ●Exif

JPEG形式のファイルに撮影情報やサムネイル等を付加したファイルフォーマッ トのこと。

#### ●**JPEG**

画像データの保存形式のこと。拡張子は.jpg。

#### ●AVI

動画データの保存形式のこと。拡張子は.avi。

#### ●WAV

音声データの保存形式のこと。拡張子は.wav。

### ●メモリーカード(コンパクトフラッシュカード/SDメモリーカード/マルチ メディアカード)

主に、デジタルカメラの記憶媒体。デジタルカメラで撮影した画像データをメモ リーカードに保存・呼出することができる。

#### ●ブラウザ

ブラウザソフト(Internet Explorer)のこと。HTMLファイルで保存されたデータ ファイルを読むためのソフトで、Photo Loaderのライブラリを一覧表示させるた めに使用する。

#### ●ライブラリ

Photo Loaderで扱うフォルダのこと。 Photo Loaderに取り込んだ画像は、ライブラリと呼ばれるフォルダに保存される。

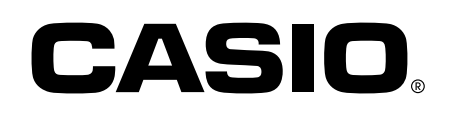

# カシオ計算機株式会社

〒151-8543 東京都渋谷区本町1-6-2

MO0603-A